## 「Web を利用した図書発注申込み」マニュアル

2019 年 7 月更新

◇選書ツール:PLATON(紀伊國屋書店)

◇ご利用時間:<学内からのアクセス>月~金曜日 9:00~21:00 土曜日 9:00~18:00

<学外からのアクセス(外部アクセスサービスMyPLATON)>月~日曜日 6:00~24:00

◇目次

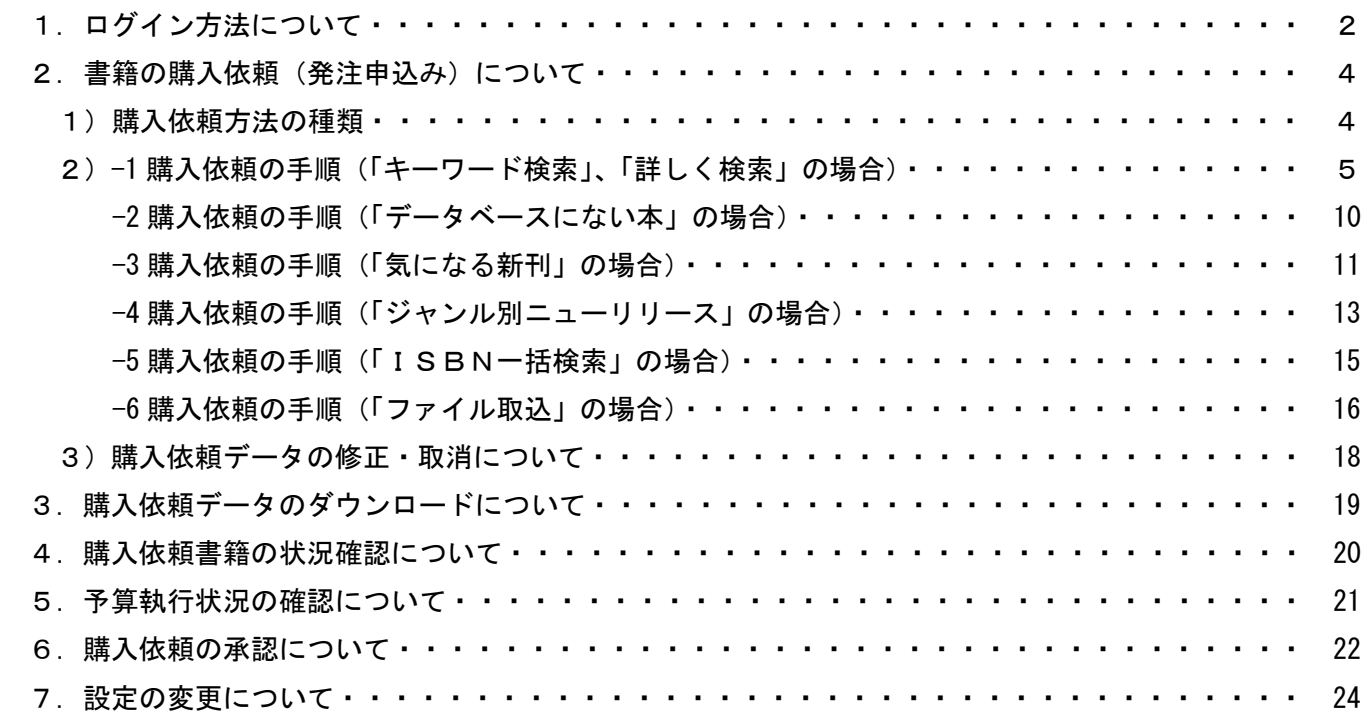

◇注意事項

- ・ セキュリティ上の理由から、30分以上操作が行われなかった場合は、セッション(サーバーとの接続) が切断されます。
- ・ ブラウザの「← 戻る」ボタンは使用しないでください。
- ・ 「和書」とは、出版が国内の書籍です(主に日本語)。「洋書」は「和書」以外の書籍です。購入を依頼 される時は、必ず「和書」「洋書」のタブを選択してから手続きを行ってください。
- ・ 次の場合はWebを利用した図書発注申込みはできません。紙媒体による『図書発注申込書』をご利用 願います。

①高額図書(1件あたり30万円以上の図書)

②雑誌のバックナンバー

③現物がある場合(見計らい等)

## 1. ログイン方法について

(1)図書館のホームページより、図書発注申込システム(PLATON)にアクセスします。

①「お問い合わせ」にタブを合わせ、「教職員の方へ」をクリックします。

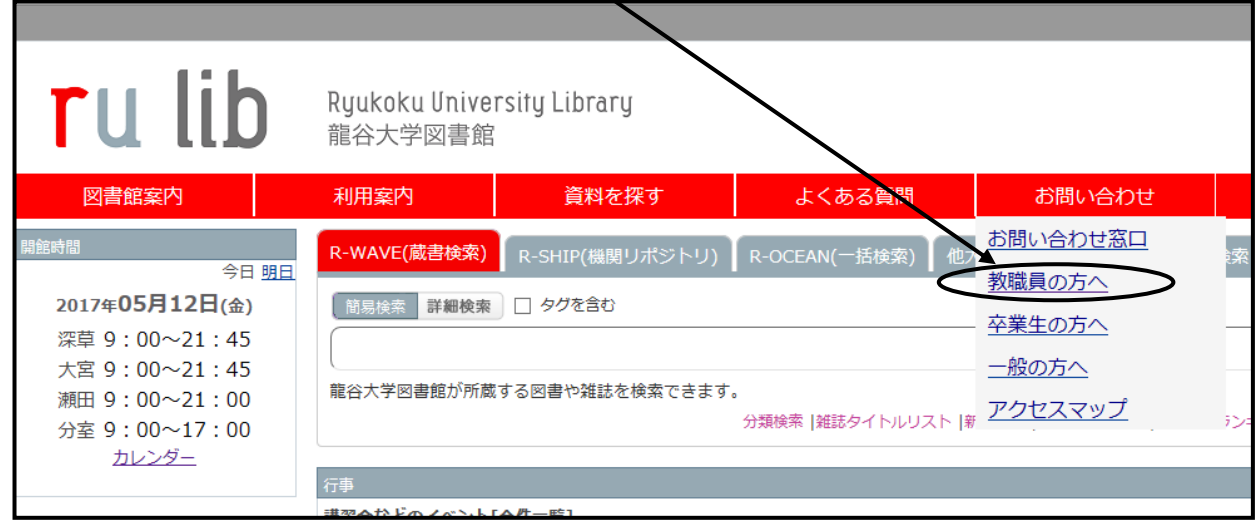

②学内・学外のアクセスに応じた「研究用図書発注Web申込み」をクリックします。 ※学外からのアクセスの場合には、次に全学統合認証のID・パスワードの入力が必要になります。

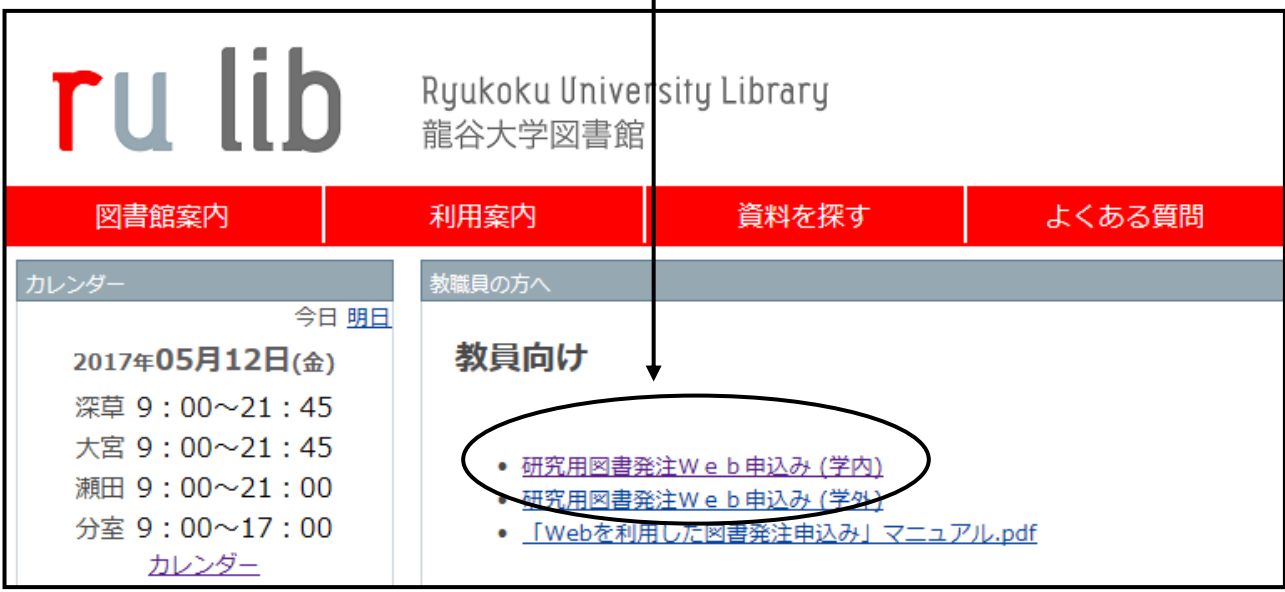

\*図書館のホームページからではなく、直接、図書発注申込システム (PLATON) のアドレス <URL:https://myplaton.kinokuniya.co.jp/Myplaton/>を入力し、ログインすることもできます。 (2)ログイン画面にてユーザーID 及びパスワードを入力して、「ログイン」ボタンをクリックします。 ※ID、パスワードをお忘れの場合は、深草図書館の図書担当 【内線:1205) までお問い合わせください。

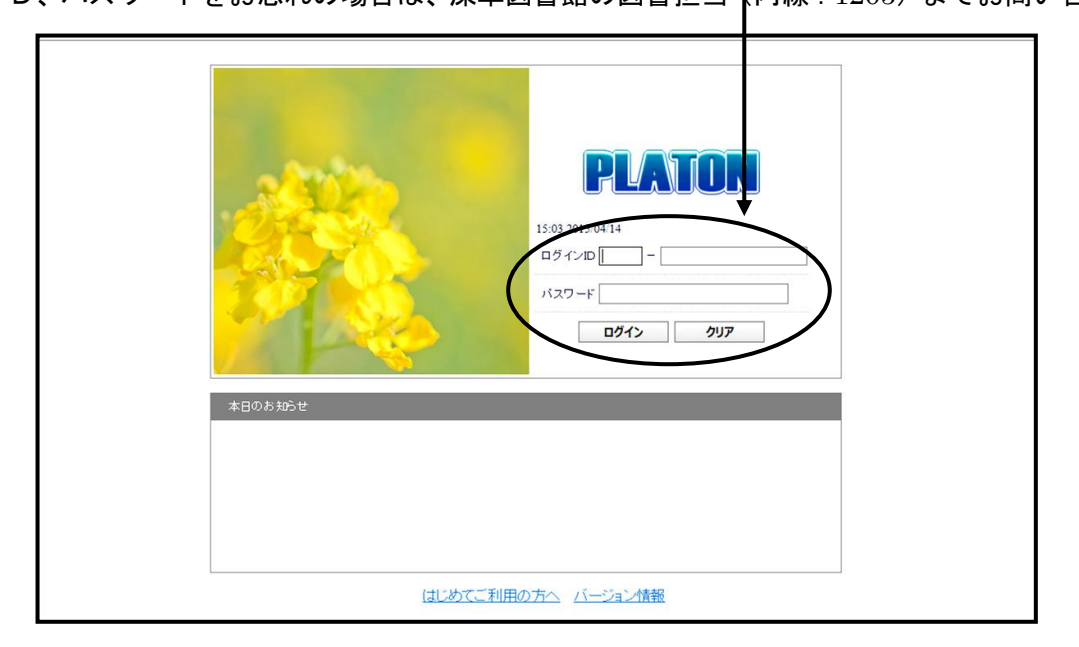

#### (3)TOPページ画面が表示されます。

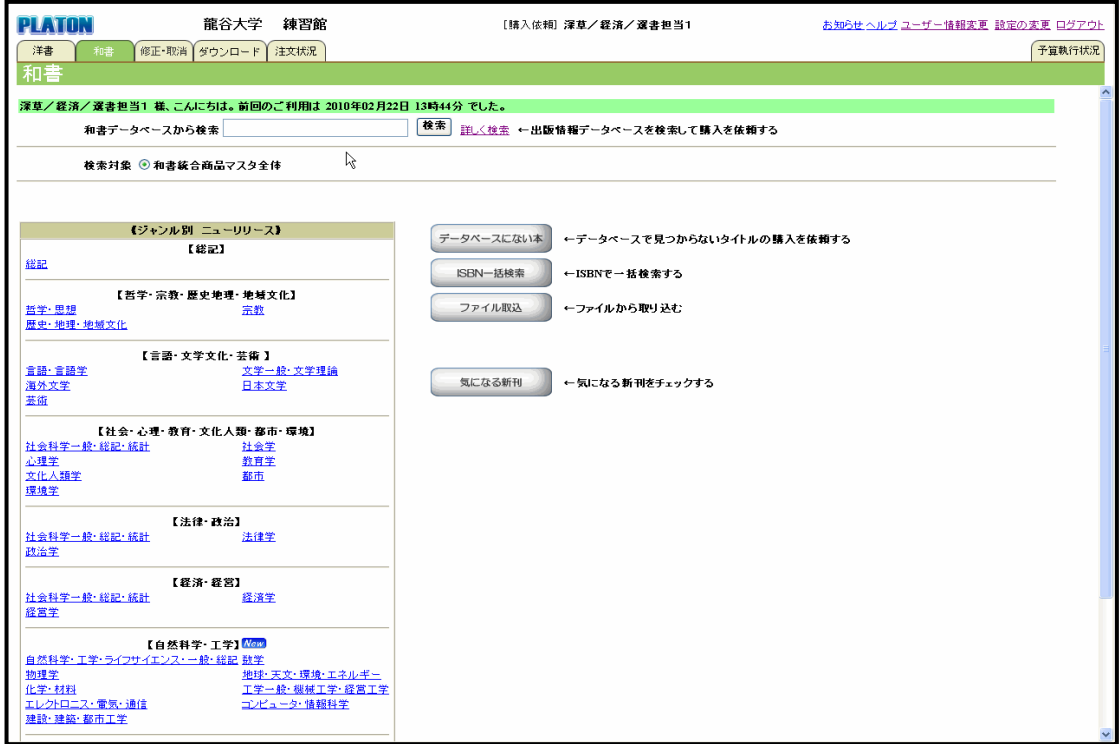

3

### 2. 書籍の購入依頼(発注申込み)について

図書館への購入依頼を行います。

実際の書店への注文手続きは図書館で行います。

1)購入依頼方法の種類

「洋書」「和書」の選択後、次の方法から購入依頼を行います。

(1)キーワード検索:キーワードによる検索ができます。

(2)詳しく検索:タイトル、著者名等のさまざまな項目による検索ができます。

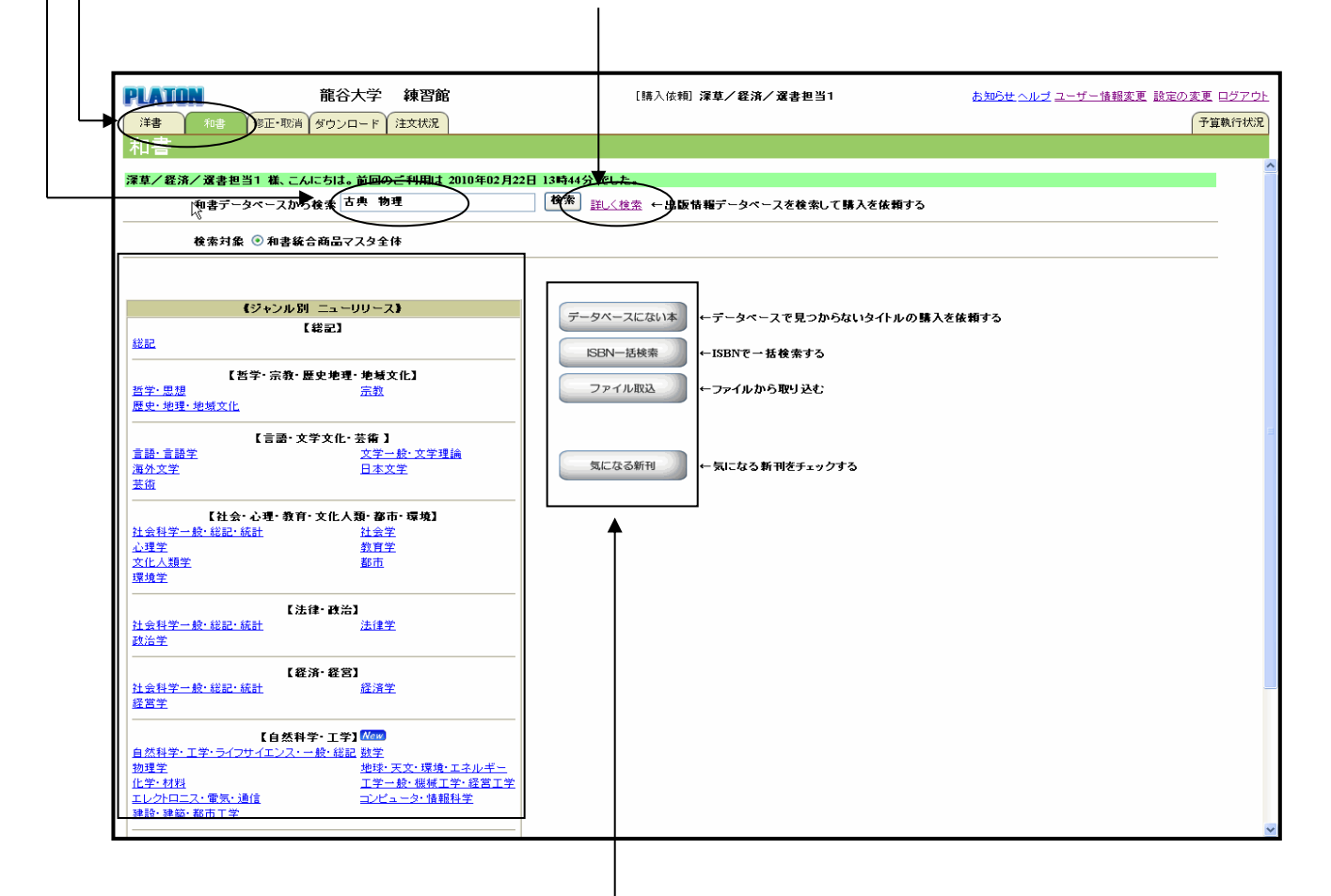

- (3)データベースにない本:データベースに載っていない書籍に関しては、直接タイトルなどを入力して 購入を依頼することができます。
- (4)ISBN一括検索:ISBNを改行で複数入力することにより、一括検索が可能です。
- (5)ファイル取込:指定された項目(書名、出版社、和洋区分など)を入力したファイルを取り込むこと により、購入を依頼することができます。
- (6)気になる新刊:あらかじめ登録したキーワードなどで気になる新刊をチェックすることができます。 (7)ジャンル別ニューリリース:毎月更新される新刊紹介から購入を依頼することができます。

#### 2)-1 購入依頼の手順(「キーワード検索」、「詳しく検索」の場合)

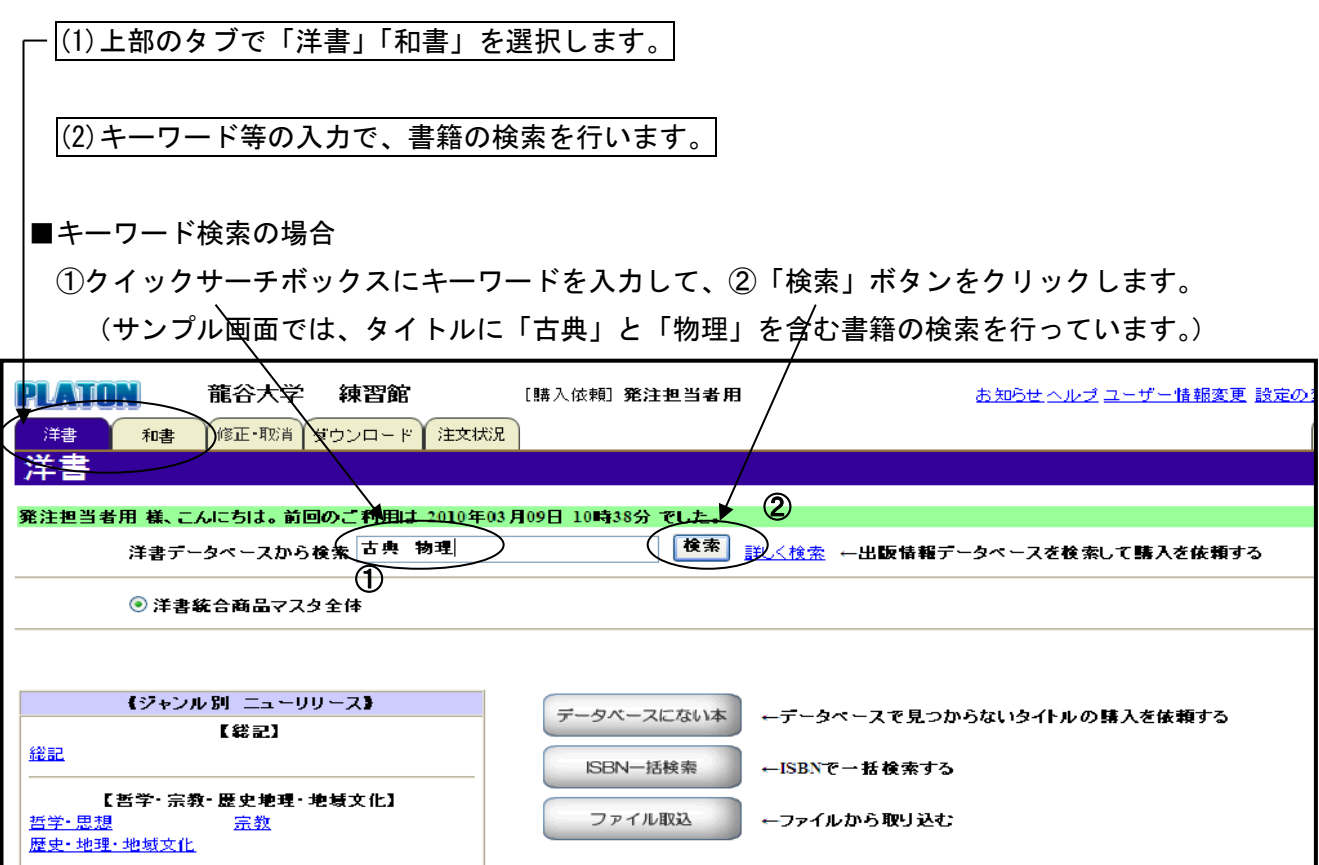

■詳しく検索の場合(※サンプル画面:和書選書一詳しく検索)

「詳しく検索」では、さまざまな項目による掛け合わせや絞込みができます。

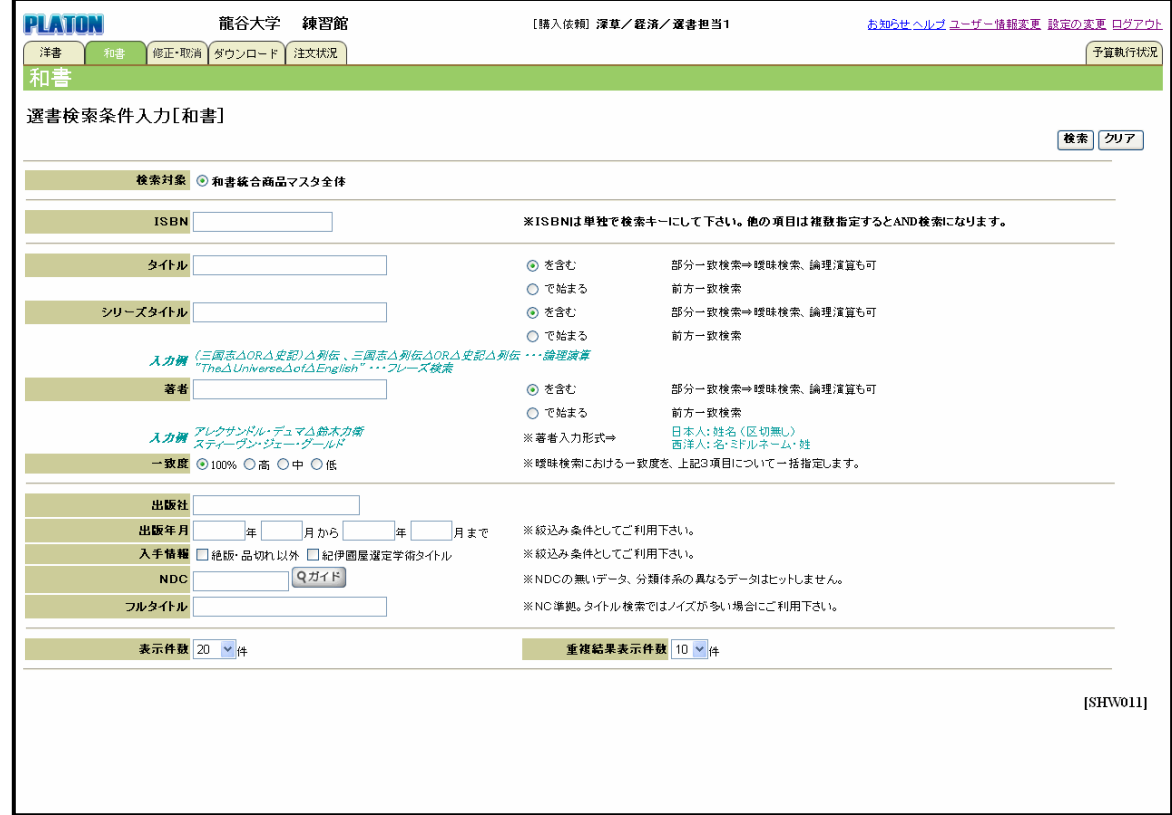

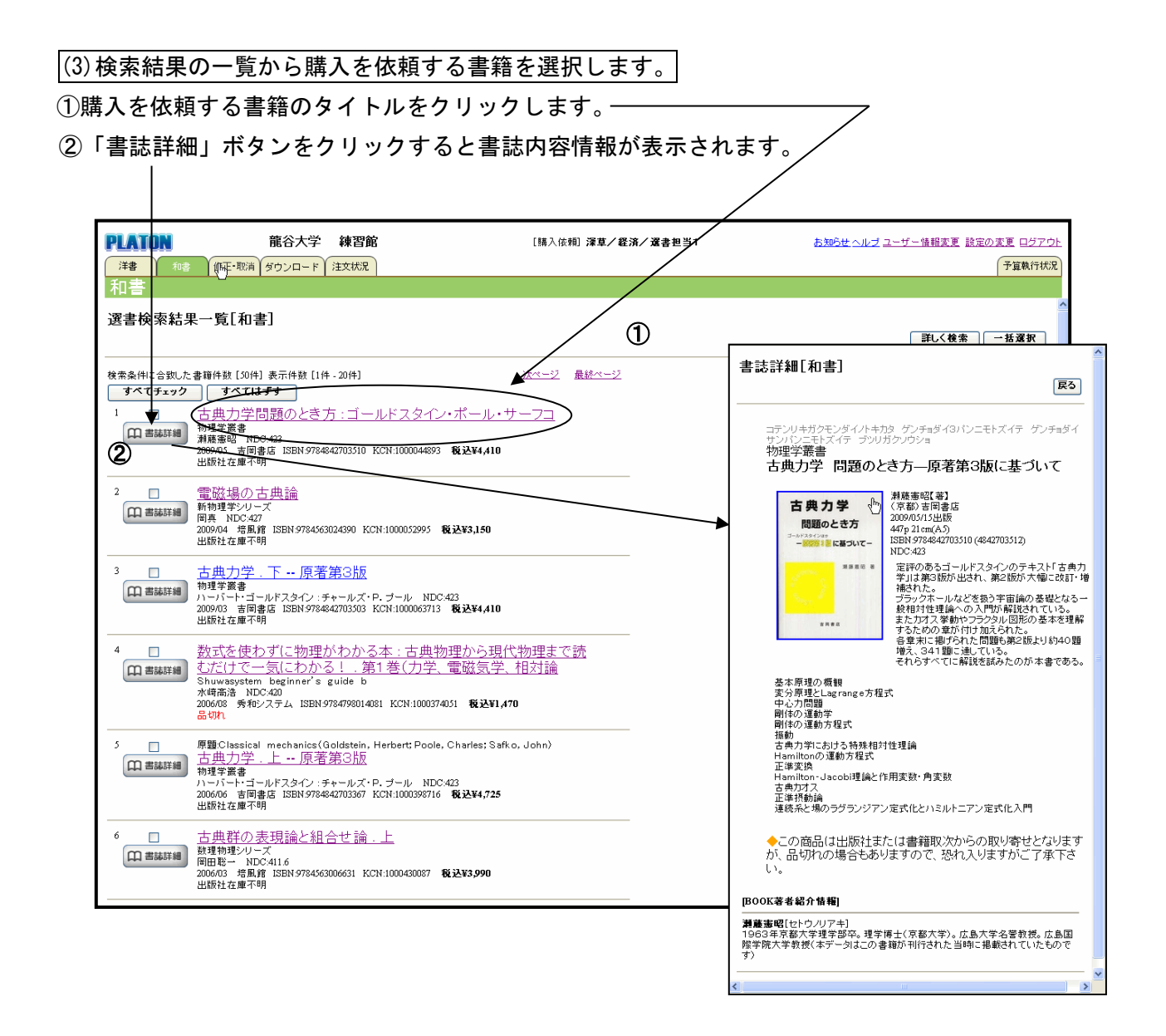

(4)予算コード等を入力後、重複調査を行います。

①予算コードの「ガイド」をクリックすると使用可能な予算(予算コードガイド)が表示されます。 ②使用する予算名をクリックしてください。(予算コード項目に選択したコードが入力されます。) ③「重複候補」をクリックし、重複調査を行います。

すでに発注済みや所蔵している場合は重複となりますので、購入依頼は行わないでください。

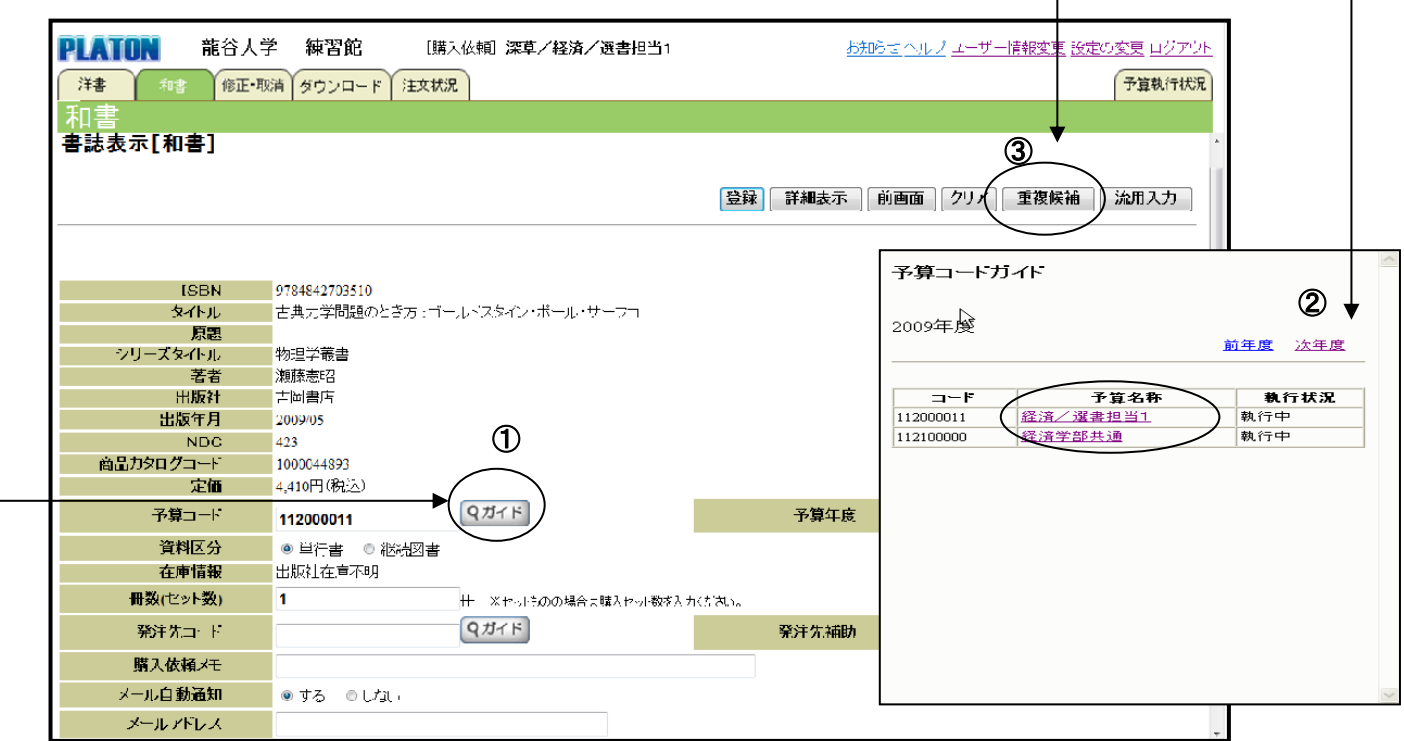

■重複調査について

「重複候補」をクリックすると、重複調査を行います。

調査対象は、本学OPACのISBN検索とPLATONデータにおける書籍タイトルの曖昧検索です。 (PLATONデータとは、過去4年間に行われた全館の購入依頼データです。)

「重複チェック結果」(OPACとの重複調査)、「重複候補結果」(PLATONデータとの重複調査) として表示された書籍タイトル、出版社等を確認し、重複している場合は購入依頼を行わないでください。

・OPACとの重複調査

サンプル画面では、深草図書館に所蔵しています。

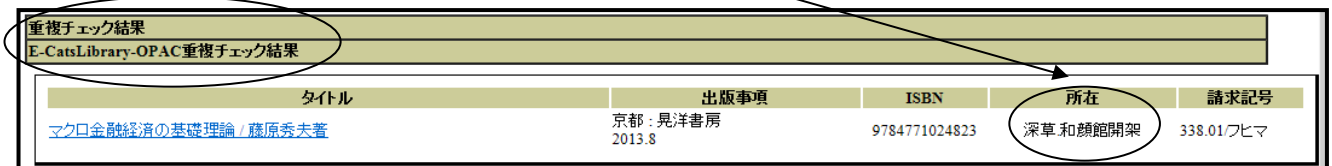

#### ・PLATONデータとの重複調査

サンプル画面では、深草図書館ですでに発注済みです。

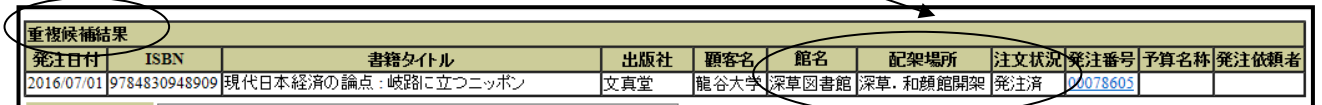

※予算コードは、入力必須項目です。(図書館の設定により、使用頻度が高い予算が初期表示されます。) 他の項目は必須ではありませんので、特に指定がない場合は入力不要です。(図書館にて入力します。)

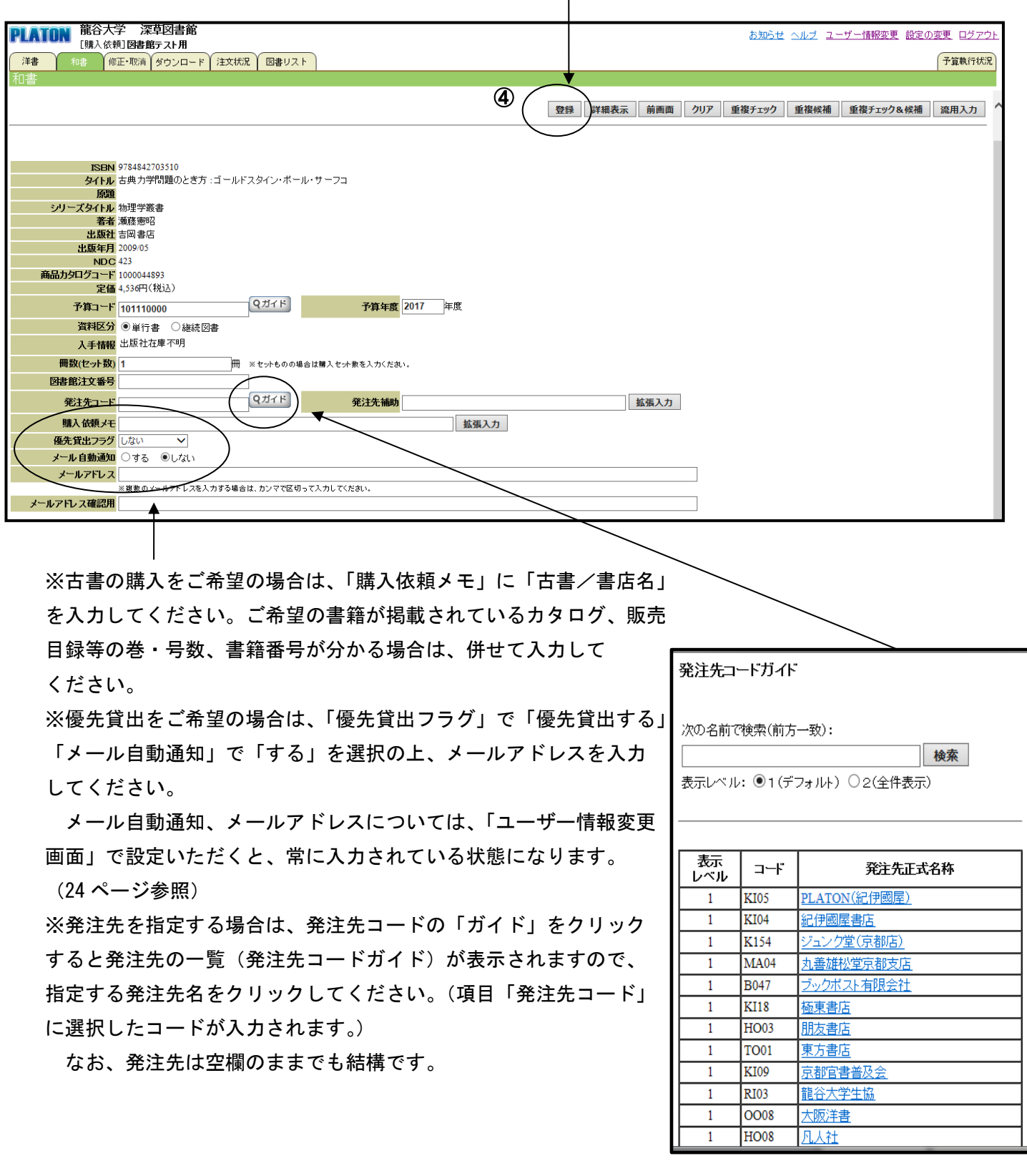

# (5)図書館への購入依頼を実行します。

内容確認の上、「実行」ボタンをクリックします。

「実行」することで、購入依頼完了です。

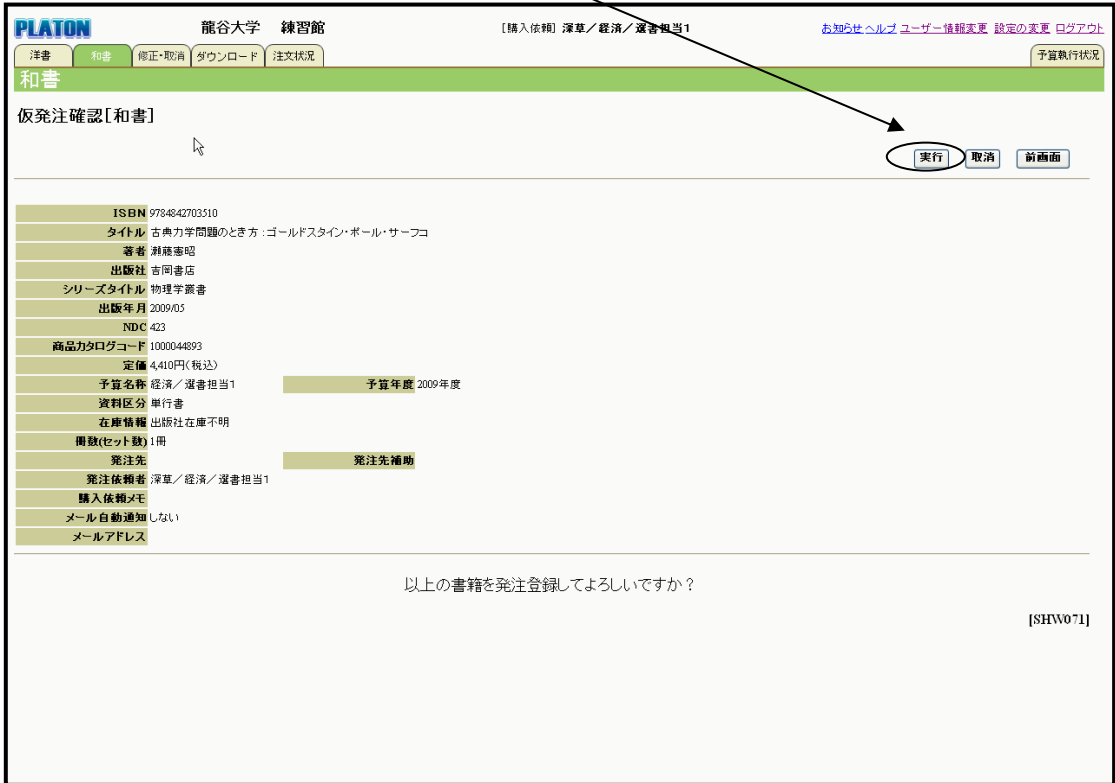

2) -2 購入依頼の手順(「データベースにない本」の場合)

(1)上部のタブで「洋書」「和書」を選択します。(4ページ参照)

(2)「データベースにない本」をクリックします。(4ページ参照)

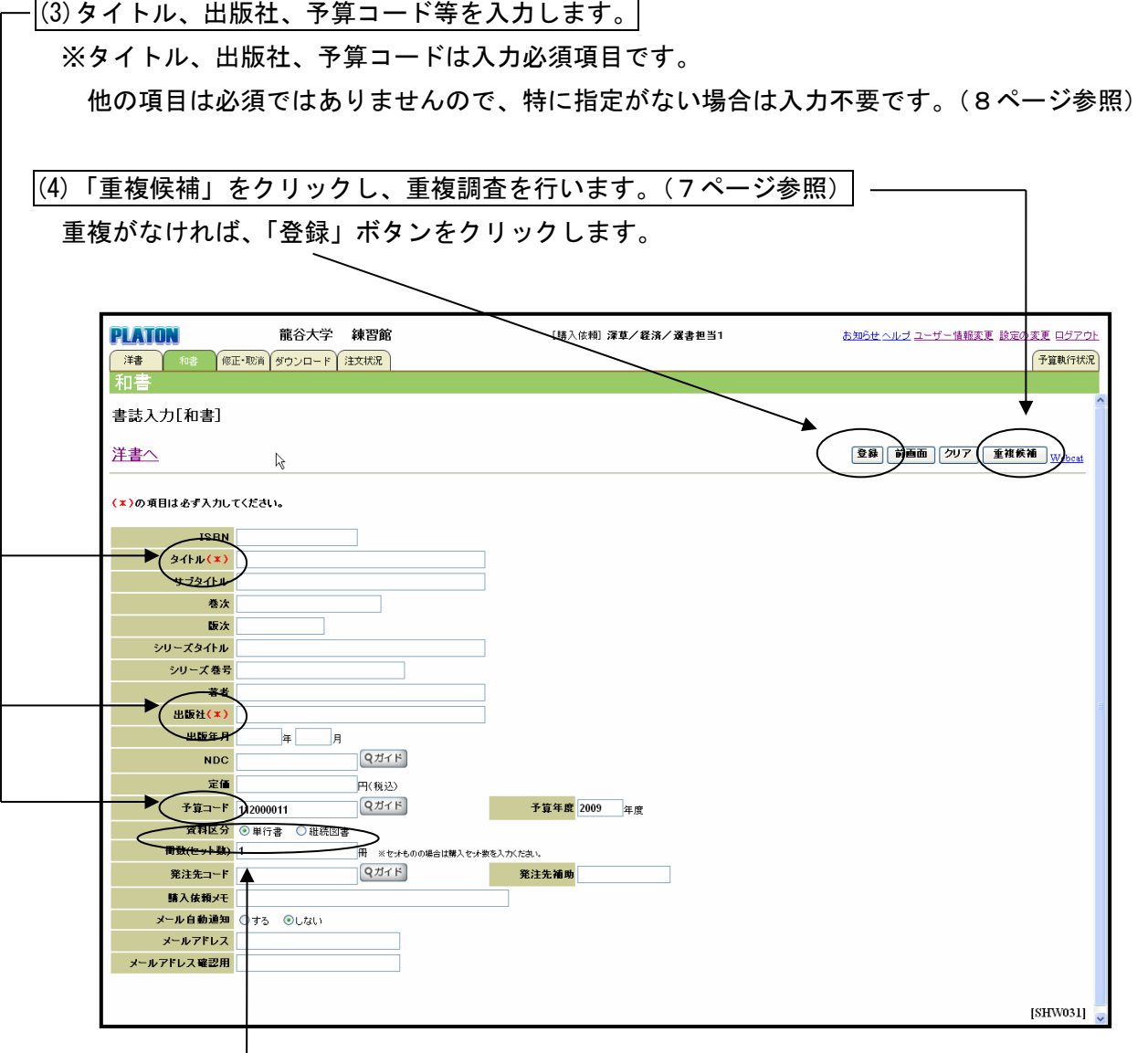

※「資料区分」の「単行書」「継続図書」について

「単行書」:1巻で完結する書籍です。

 「継続図書」の中の1冊のみを購入依頼される場合は、「単行書」とし、必ず巻号等を 入力してください。

「継続図書」:2巻以上継続して刊行される書籍です。

(5)図書館への購入依頼を実行します。(9ページ参照)

(1)上部のタブで「洋書」「和書」を選択します。(4ページ参照)

(2)「気になる新刊」をクリックします。(4ページ参照)

最初はキーワード等の条件の登録画面が表示されますので、タイトル、著者等にキーワードを入力し、 「登録」をクリックします。

条件は5件まで登録できます。  $\mathbf{I}$ 

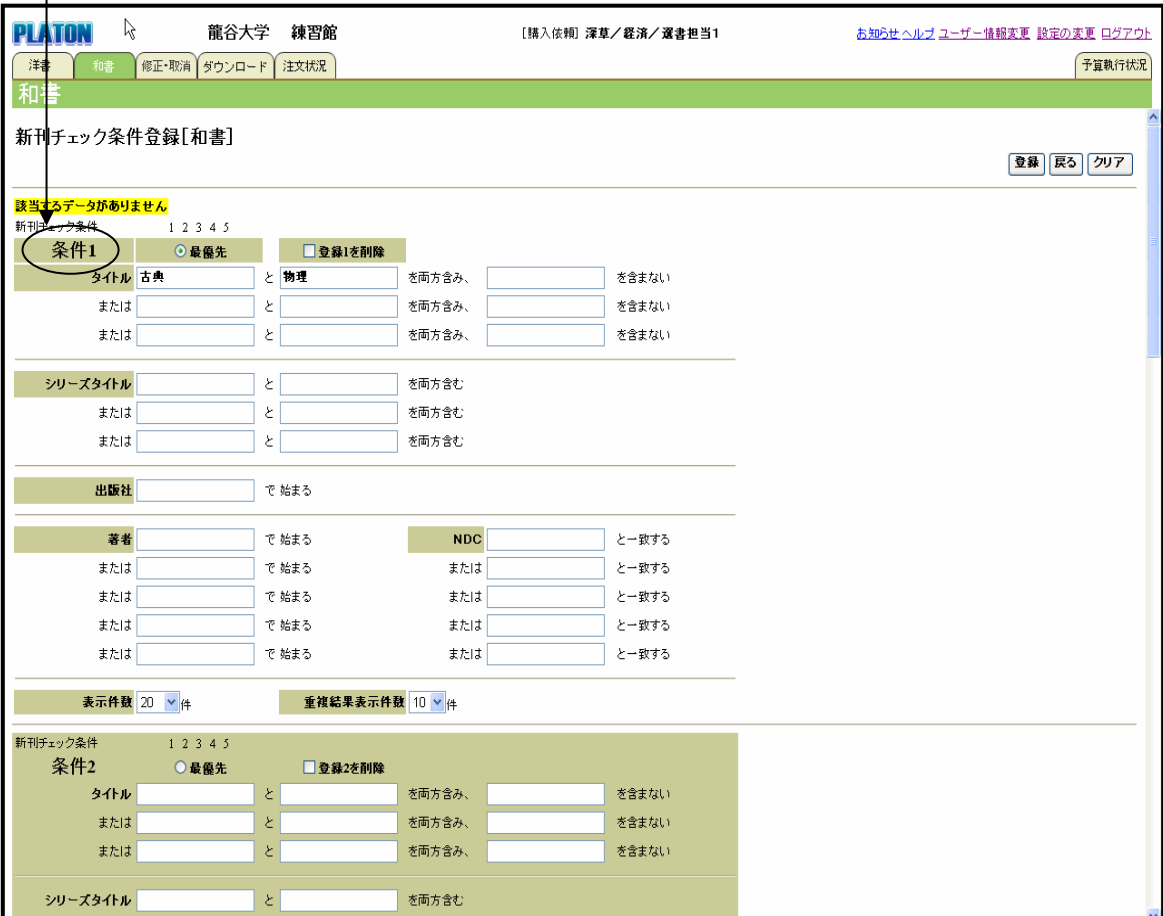

次回以降、「気になる新刊」ボタンをクリックすると条件に合う書籍が表示されます。

### (3)「気になる新刊」の一覧から購入を依頼する書籍を選択します。

購入を依頼する書籍のタイトルをクリックします。

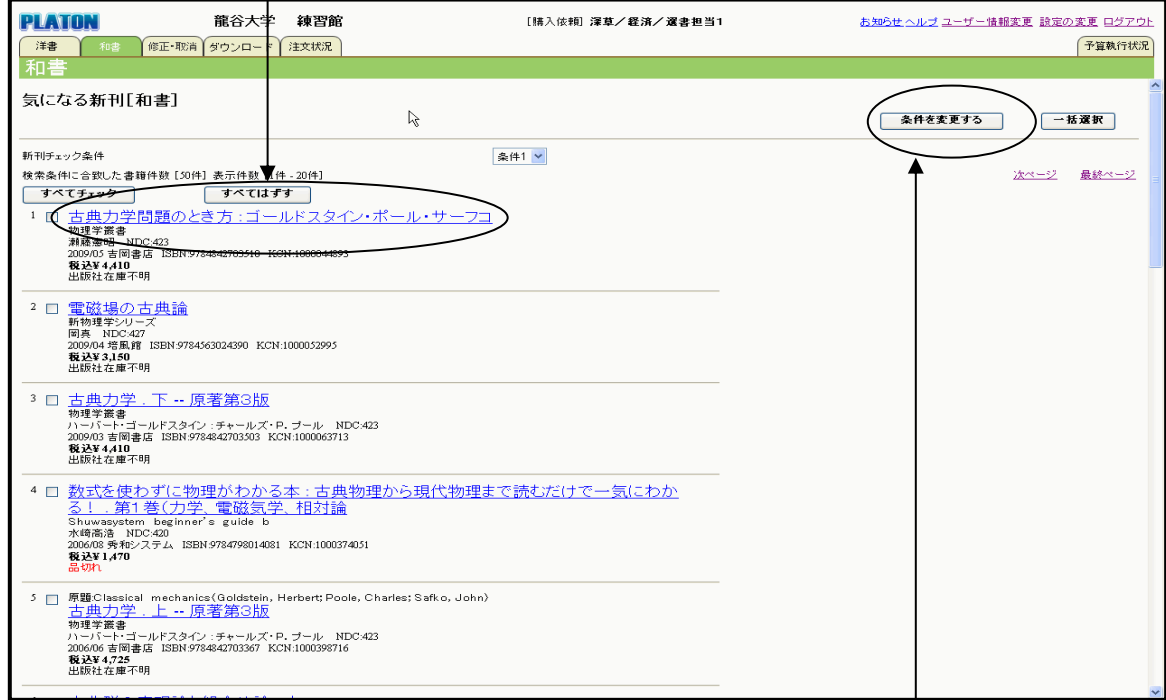

条件変更ボタンでいつでも条件を変更したり追加したりすることができます。

## (4)予算コード等を入力後、重複調査を行います。(7・8ページ参照)

(5)図書館への購入依頼を実行します。(9ページ参照)

2) -4 購入依頼の手順(「ジャンル別ニューリリース」の場合)

(1)上部のタブで「洋書」「和書」を選択します。(4ページ参照)

### (2)「ジャンル別ニューリリース」からジャンルを選択します。

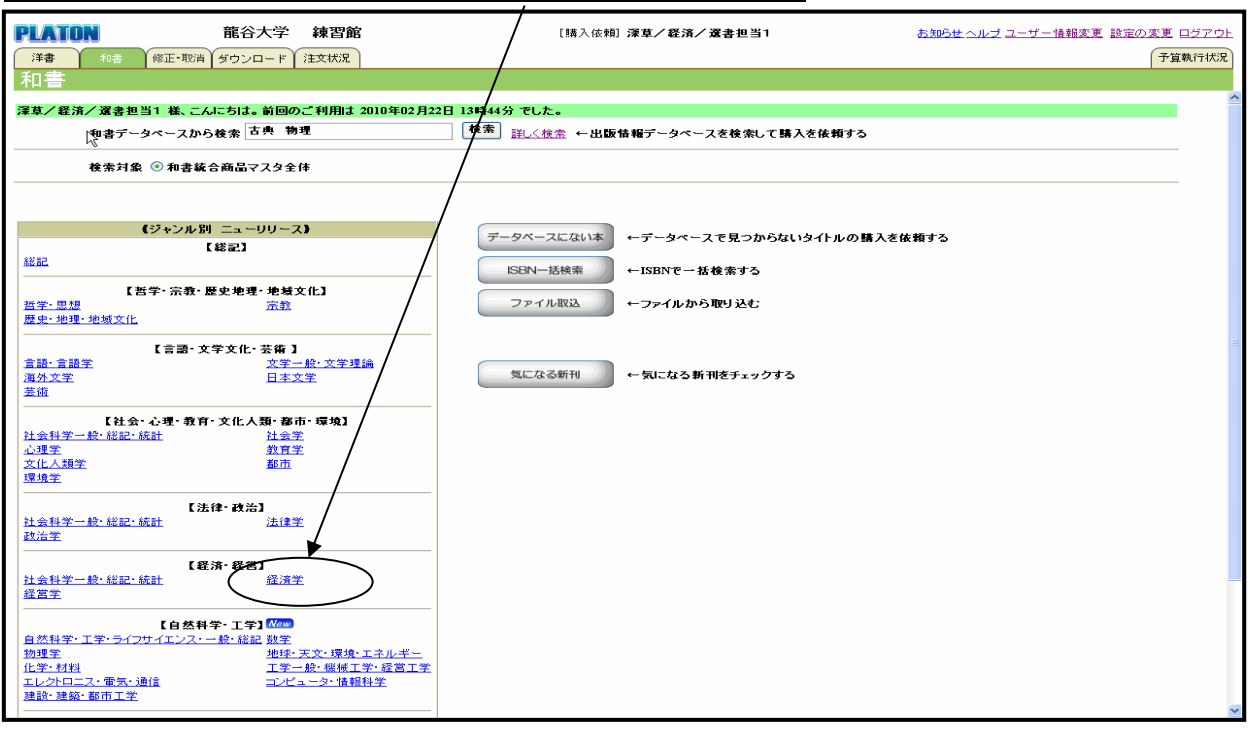

### (3)「新刊書籍一覧」から購入を依頼する書籍を選択します。

①購入を依頼する書籍のISBNをチェックして、②「発注選択」をクリックします。

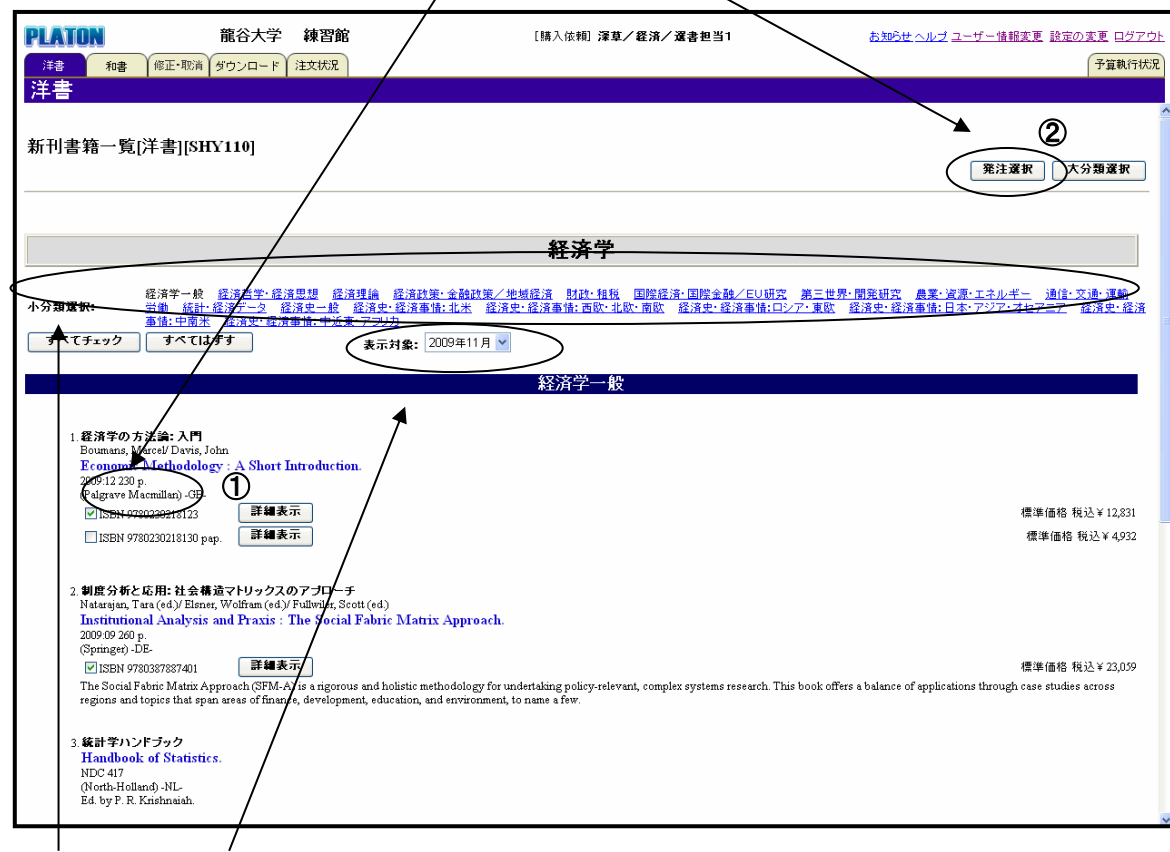

小分類や表示対象の年月を選択して、一覧を再表示することができます。

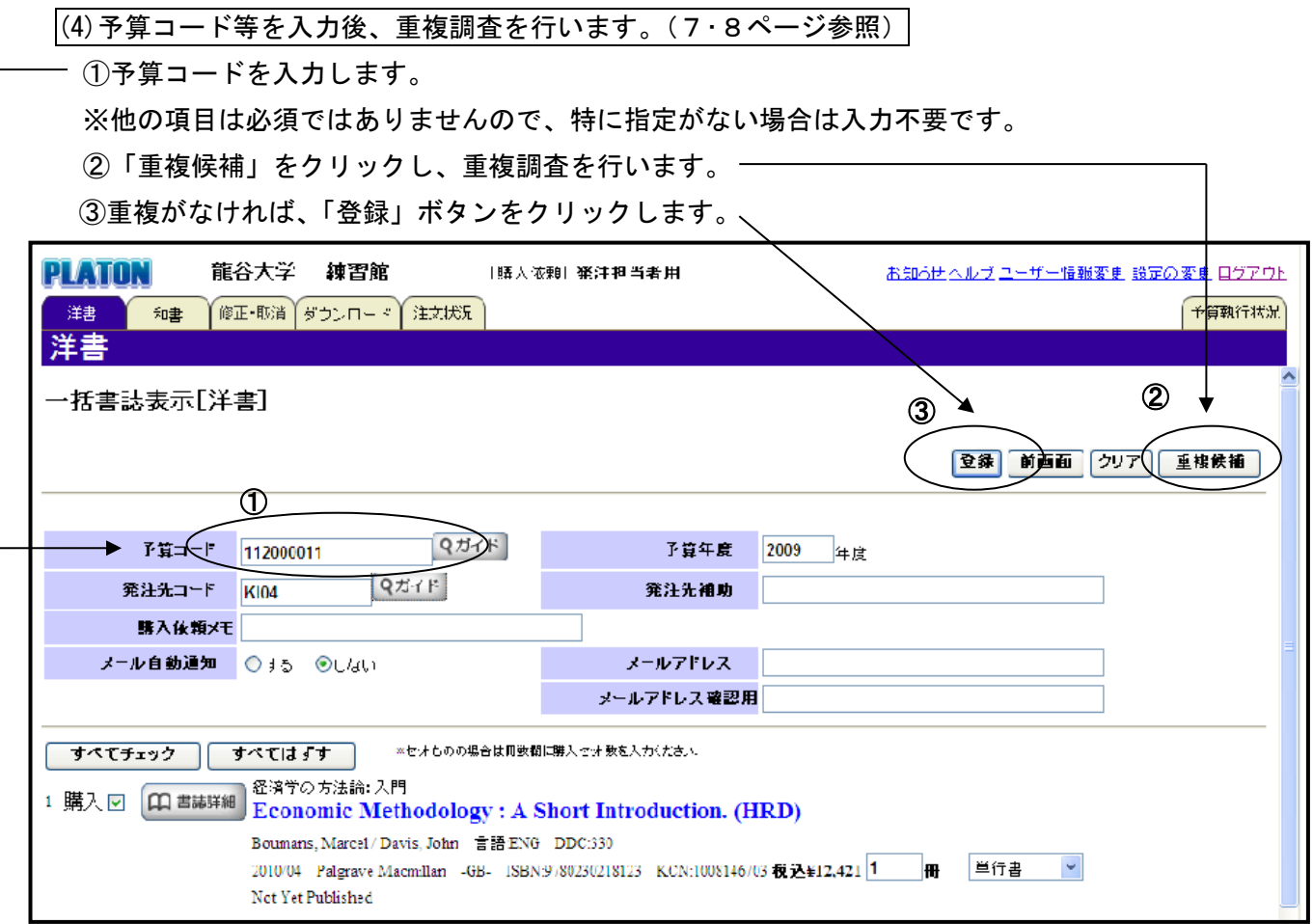

(5)図書館への購入依頼を実行します。(9ページ参照)

2) -5 購入依頼の手順(「ISBN一括検索」の場合)

(1)上部のタブで「洋書」「和書」を選択します。(4ページ参照)

(2)「ISBN一括検索」をクリックします。(4ページ参照)

(3)ISBNを入力します。

①ISBNは半角で1冊毎に改行して入力します。 ②入力後、「検索」ボタンをクリックします。 ––––

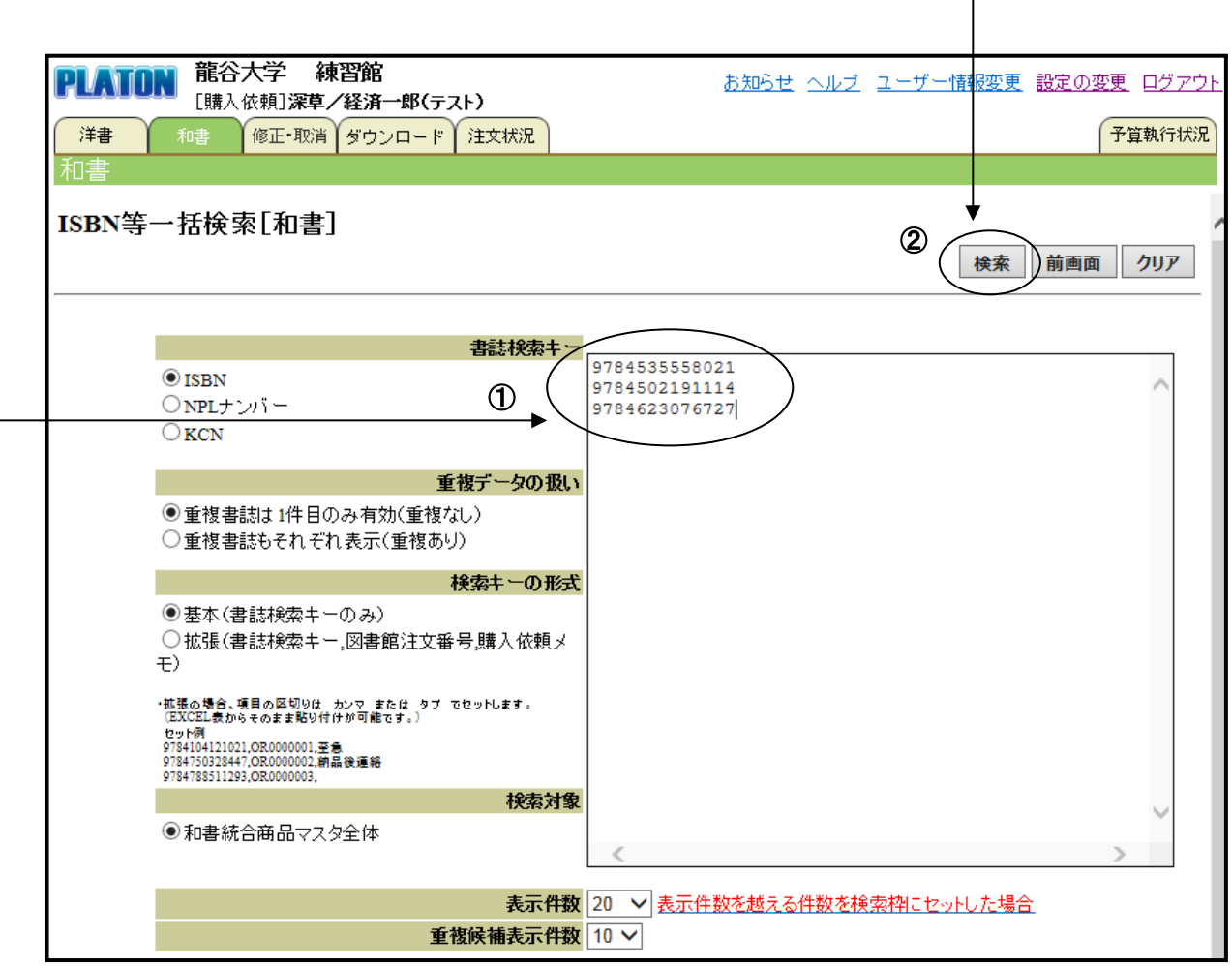

٦

(4)予算コード等を入力後、重複調査を行います。(7・8・14ページ参照)

(5)図書館への購入依頼を実行します。(9ページ参照)

2)-6 購入依頼の手順(「ファイル取込」の場合)

(1)上部のタブで「洋書」「和書」を選択します。(4ページ参照)

(2)「ファイル取込」をクリックします。(4ページ参照)

(3)外部入力ファイルを指定し、ファイル取込を行います。 ①「参照」ボタンから所定のフォーマットで入力したファイルを指定します。 ②「ファイル取込」ボタンをクリックします。、<br><mark>PLATION</mark> 龍谷大学 練習館 お知らせ ヘルプ ユーザー情報変更 設定の変更 ログアウト [購入依頼]深草/経済一郎(テスト) 予算執行状況 | 修正・取消 | ダウンロード | 注文状況 洋典 和書 和書 ② ファイル取込 書誌外部ファイル入力 前画面  $\mathcal{D}$ ① ▶ ← 外部入力ファイル名 参照. ファイルフォーマット形式 PLATON V 和洋区分 ◉和書 ○洋書 重複結果表示件数 100 √件 必ず「外部入力ファイル名」、「ファイルフォーマット形式」、「和洋区分」を入力後に、「ファイル取込」ボタンを押して下さい。

■外部入力ファイルについて

所定の項目を入力したデータ(CSVファイル)を作成してください。項目名称は変更しないでくださ い。(全角・半角の変更も不可)

※フォーマットがご必要な場合は、深草図書館の図書担当(内線:1205)までご連絡ください。

・取込用のEXCELファイル

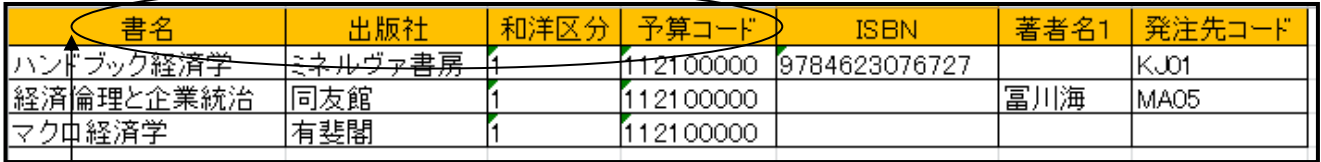

書名、出版社、和洋区分(1-和書 2-洋書)、予算コードは入力必須項目です。

他の項目は必須ではありませんが、ISBNについては重複調査を行う際に必要となりますので、でき るだけ入力してください。

発注先コードは、発注先(書店)を指定される場合入力してください。(8ページ参照)

英数字は半角で入力してください。また数字の後ろにスペースが入っていると、ファイルを取り込んだ 際にエラーとなりますので、ご注意ください。

#### (4)外部ファイル読込後、「登録」ボタンをクリックします。

正常にファイルが読み込まれると、「・・冊をPLATON形式で取込み変換完了」と表示されます。 予算コードやISBN(桁数)が誤っているとエラー表示されますので、ファイルを修正して再度取り 込みを行ってください。

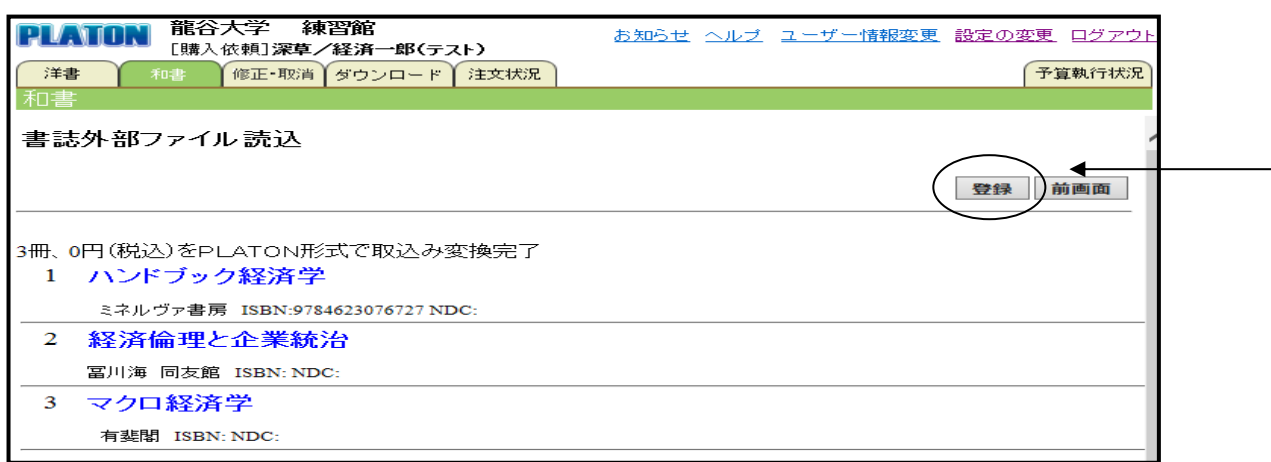

(5)重複調査後、図書館への購入依頼を実行します。

 $\blacksquare$ 

「登録」ボタンをクリックすると、自動で重複調査が行われます。

(ただし、この重複調査は7ページの重複調査とは異なり、PLATONデータのISBN検索のみと なります。)

重複書籍を除いて発注登録し、「実行」ボタンをクリックします。

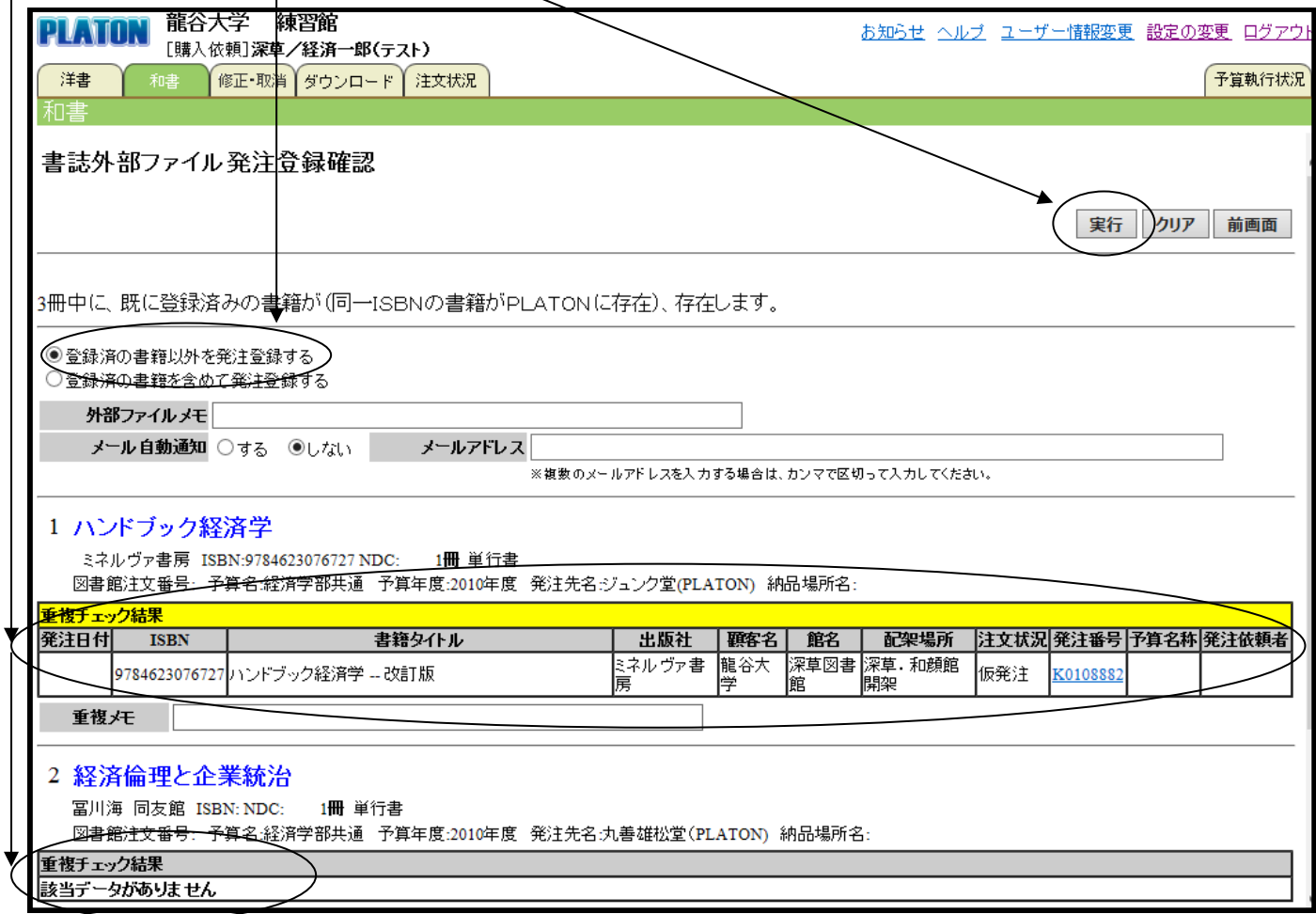

3)購入依頼データの修正・取消について

登録した購入依頼データの修正・取消をすることができます。

※ただし、承認済/保留分/取止め分の修正・取消をすることはできません。

(1)上部の「修正・取消」タブをクリックします。

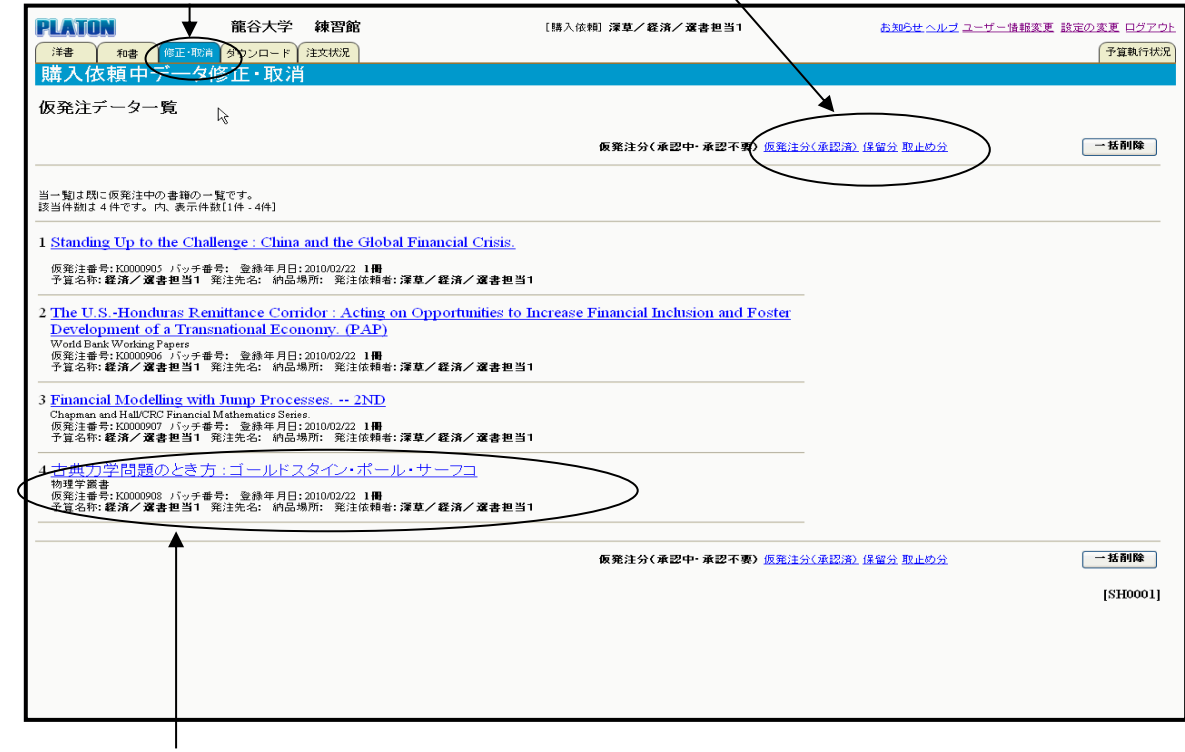

#### (2)修正・取消を行うタイトルをクリックします。

修正したい項目を入力し、「修正」ボタンをクリックすると購入依頼中データの修正が可能です。 ※取り消す場合は「削除」ボタンをクリックします。

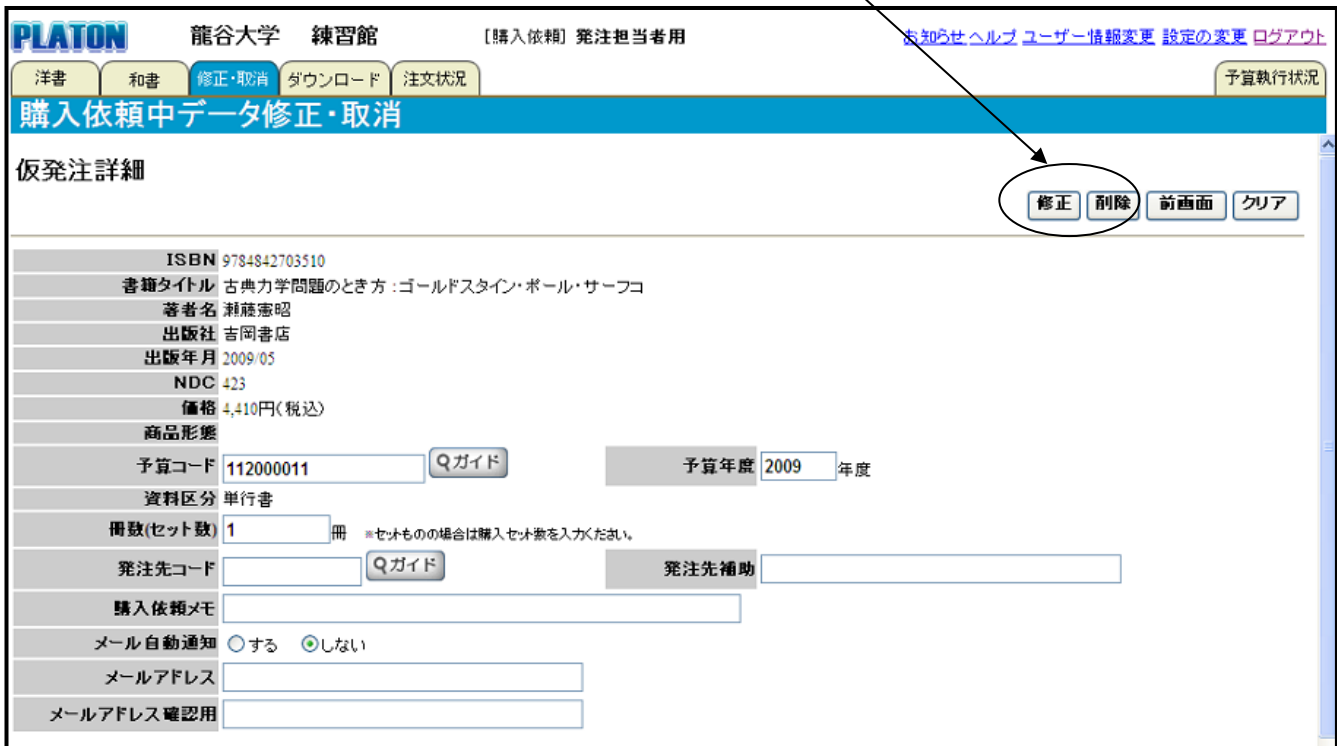

## 3. 購入依頼データのダウンロードについて

購入依頼を行ったデータをダウンロードすることができます。

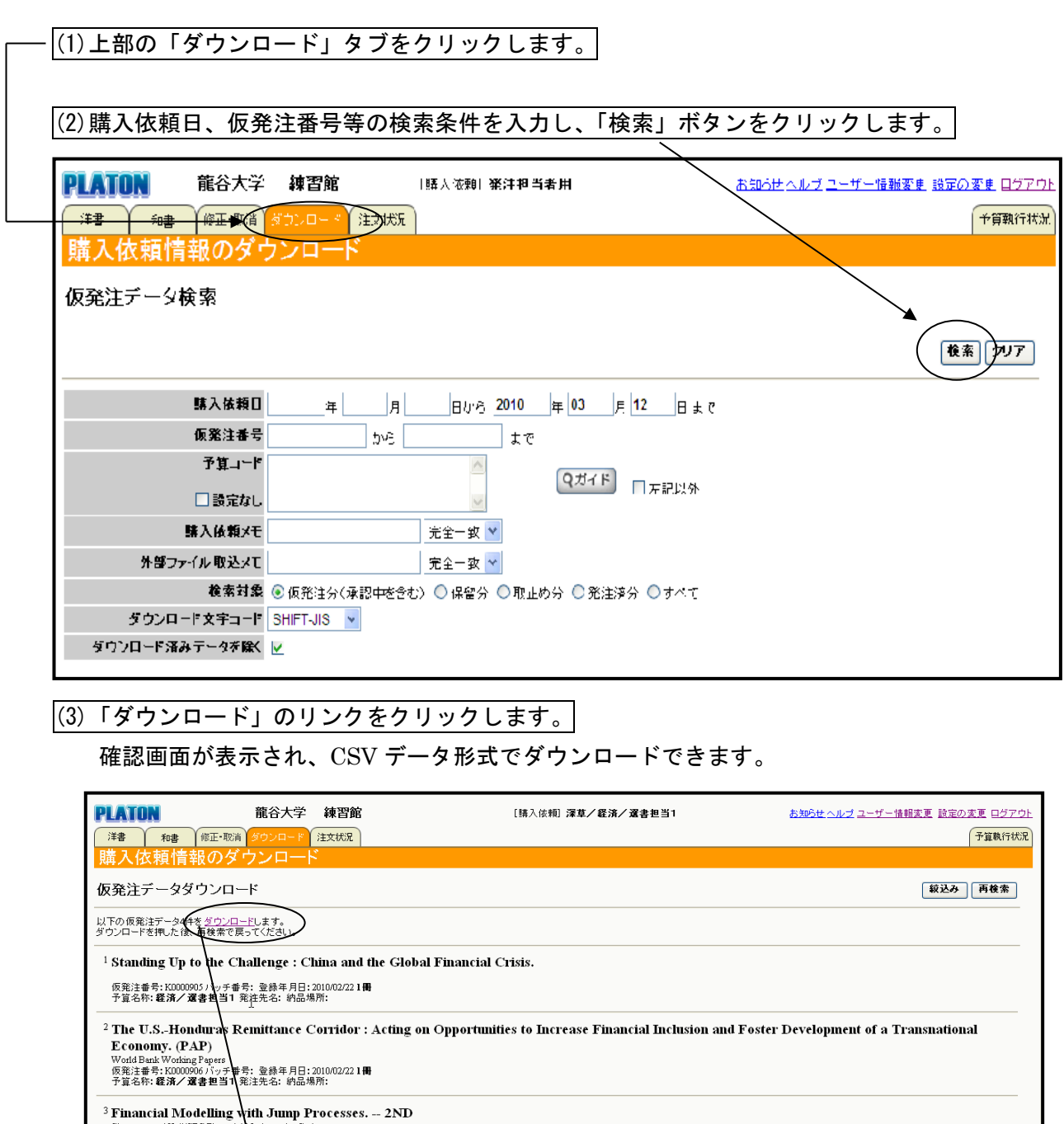

Chapman and Hall/CRC Financial Mathematics Series.<br>仮発注番号: K0000907 バッチ番号: 登録年月日: 2010/02/22 1冊<br>予算名称**: 経済/選書担当1** 発柱先名: 納品場所:

<sup>4</sup>古典力学問題のとき方<mark>、</mark>ゴールドスタイン・ポール・サーフコ<br><sup>板発注番号:</sup><br>反注音号: X000008 パッチ番号: き<sup>縁年月日: 2010/02/21冊<br>予定名や: **巻済/遼書担当1**発注飛名: 約品場所:</sup>

ファイルのダウンロード  $\boxed{\mathbf{X}}$ 「仮発注データ」ダウンロード確認 このファイルを開くか、または保存しますか? 開じる 名前: D19-NURL-100222-162857-000777.csv 翻 種類: Microsoft Excel ワークシート, 1.61 KB **F (3850)ロード** 発信元: platon3.kinokuniya.co.jp **■開く◎ ■ 保存◎ ■ キャンセル** □この種類のファイルであれば常に警告する(M) インターネットのファイルは役に立ちますが、ファイルによってはコンピュータに問題を<br>起こすものもあります。発信元が信頼できない場合は、このファイルを開いたり保<br>存したりしないでください。<u>危険性の説明</u>  $\bigcirc$ 

## 4.購入依頼書籍の状況確認について

購入を依頼した書籍の状況(承認中、発注済等)を確認することができます。

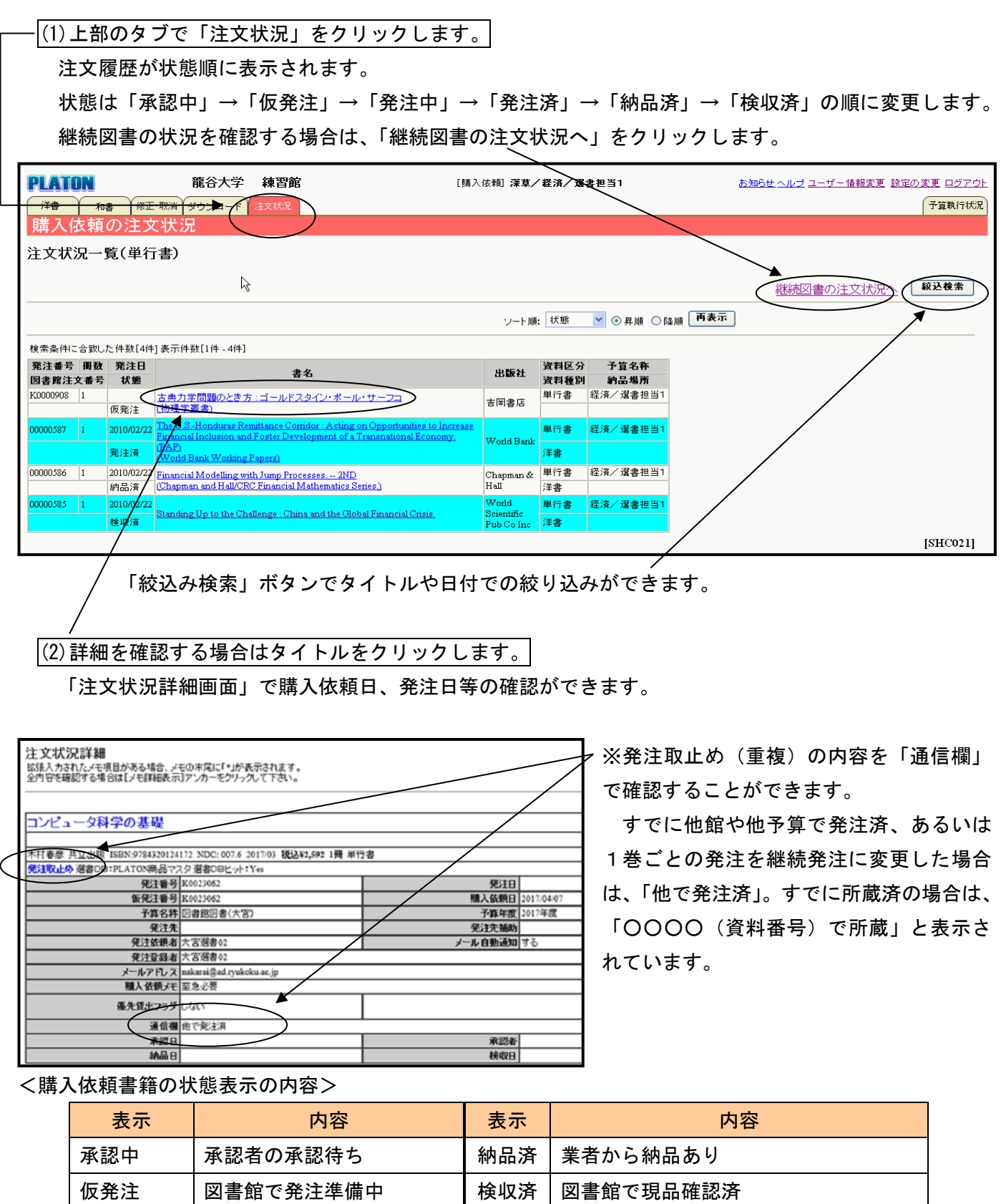

発注取止め 真複等のため発注取止め | 遅延 英売延期等により入荷遅延の連絡あり

**発注中 │図書館で発注準備完了 │ 事故 │品切れ等により入手不可** 

発注済 東業者に注文済

## 5.予算執行状況の確認について

使用できる予算(担当予算)の執行状況を確認することができます。

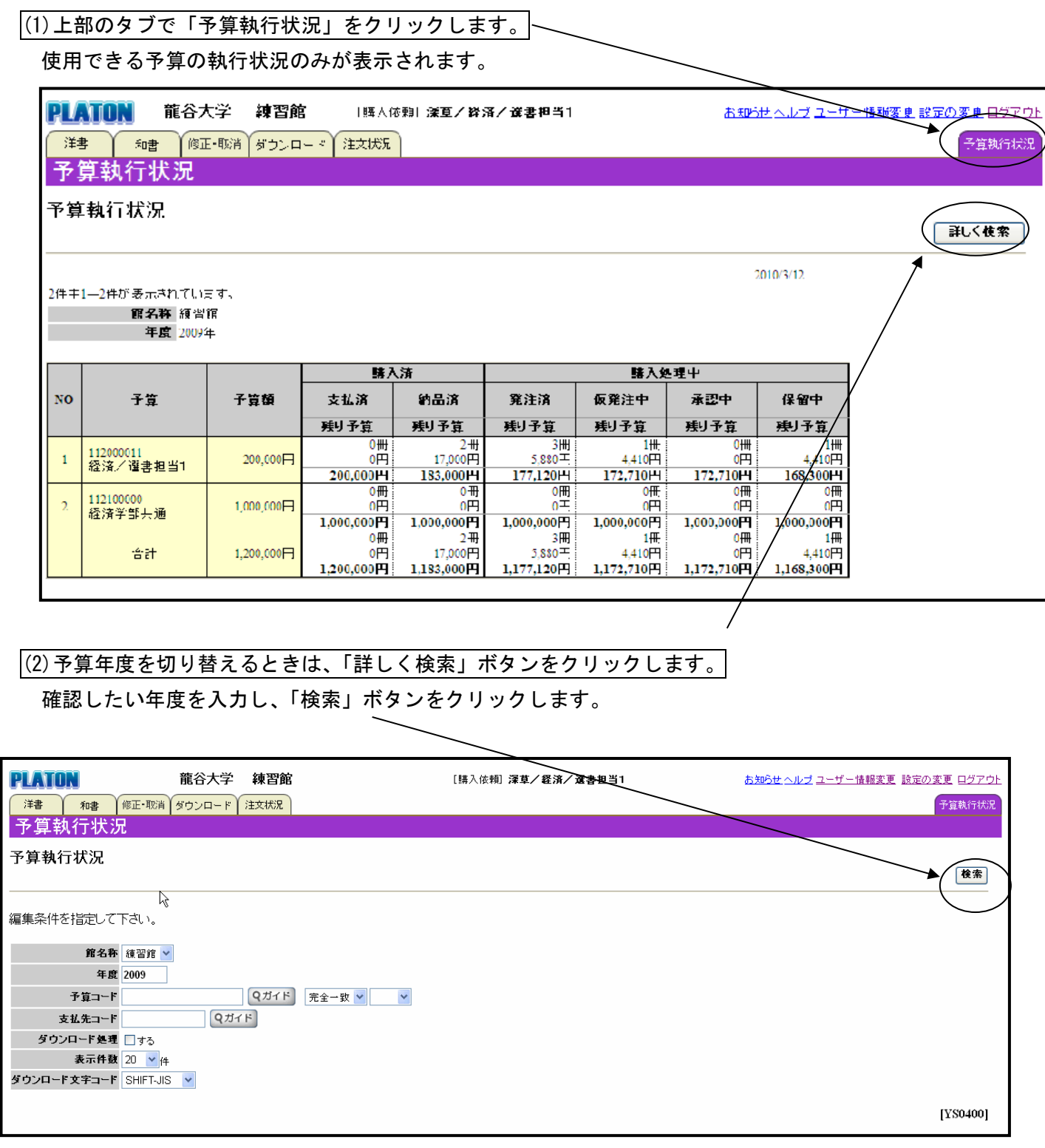

#### 6.購入依頼の承認について

特定の予算について、図書館への購入依頼を許可する権限がある方(承認者)のみ、「承認」メニュー が表示されます。承認担当者が承認等の処理を行うまで、購入依頼データが図書館には送信されません。 ※特定の予算とは、図書館への購入依頼をするためには、図書委員の承認が必要な予算です。 (文学部の各学科・専攻の予算、短期大学部の予算)

#### (1)上部のタブで「承認」をクリックします。

#### (2)「承認」か「取止め」を決定します。

 「承認待ち」(担当予算で購入依頼がされた書籍)のタイトルが表示されますので、「承認」もしくは「取 止め」を選択し、「承認」ボタンをクリックします。

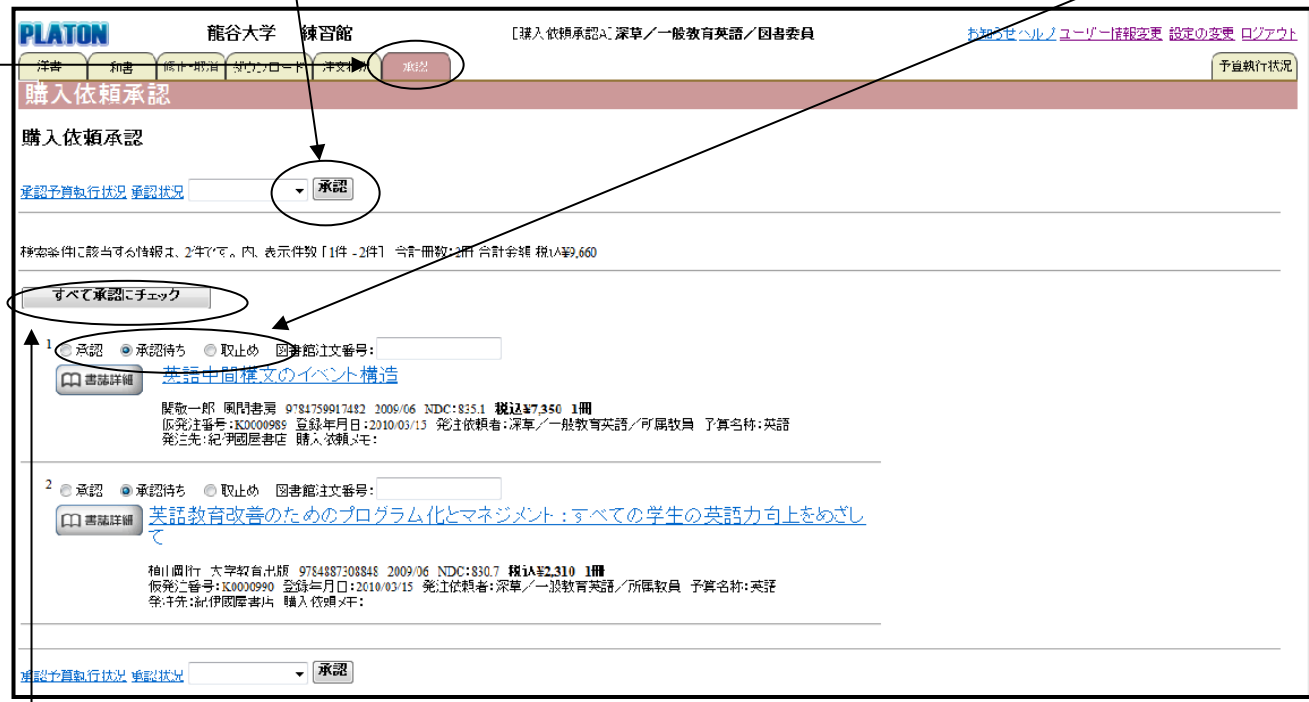

「すべて承認にチェック」→「承認」で一括承認ができます。

<参考>

「承認予算執行状況」:承認予算の執行状況(予算別・購入依頼者別)が確認できます。

「承認状況」:承認予算の購入依頼状況(承認中・承認取り止め・発注中・発注済等)が確認できます。

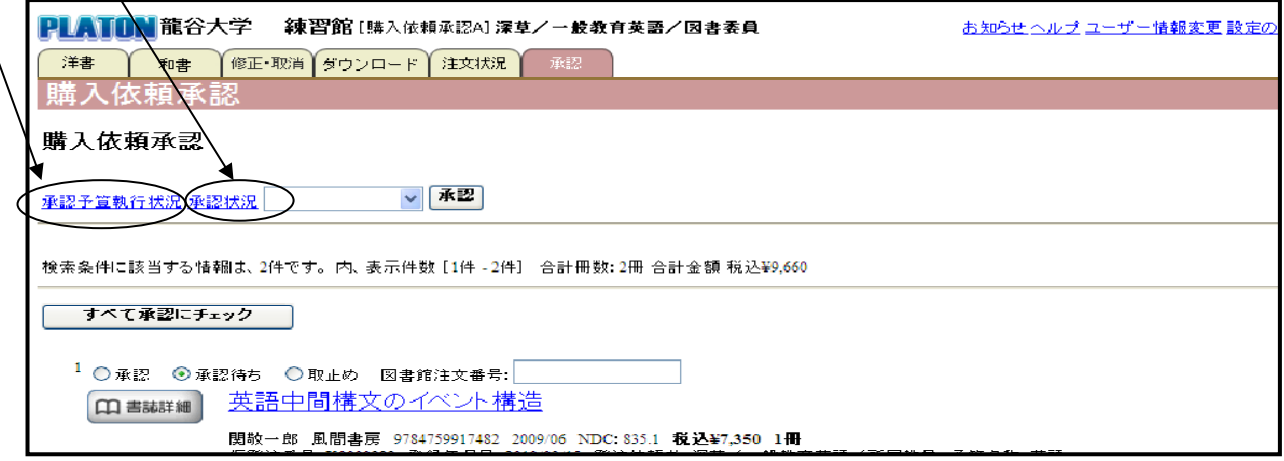

■承認予算執行状況(※サンプル画面:購入依頼者別 集計)

### 承認予算の執行状況が購入依頼者別(該当予算の使用者全員)に表示されます。

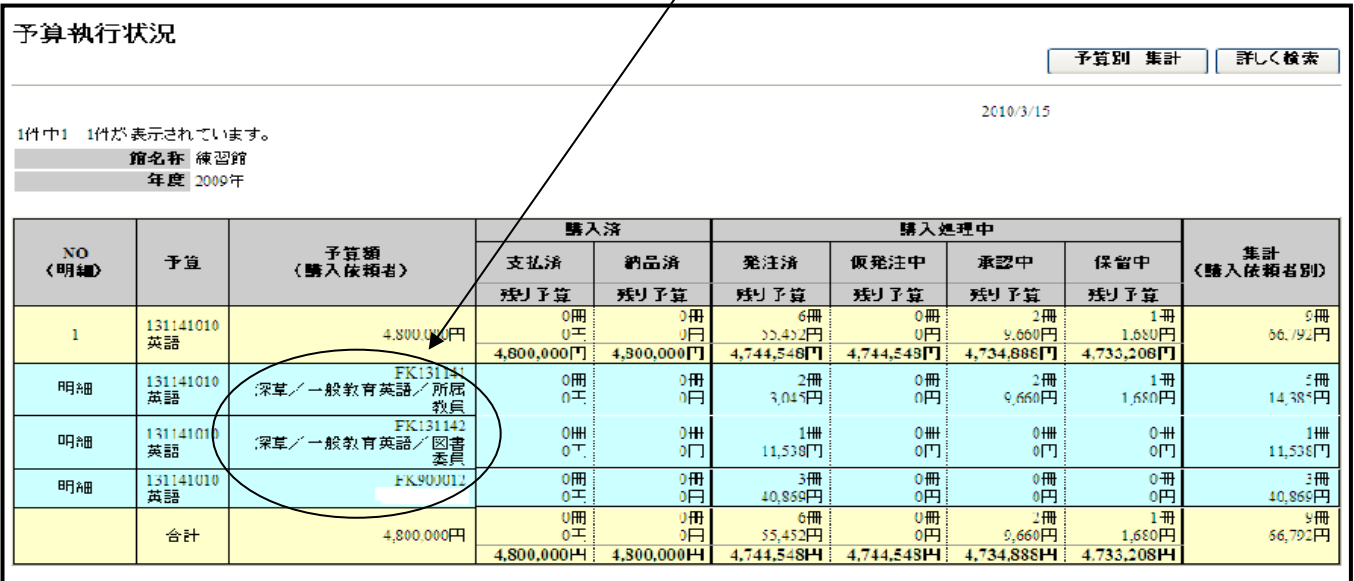

### ■承認状況(※サンプル画面:注文状況一覧)

承認予算の購入依頼状況(該当予算の使用者全員分)が表示されます。

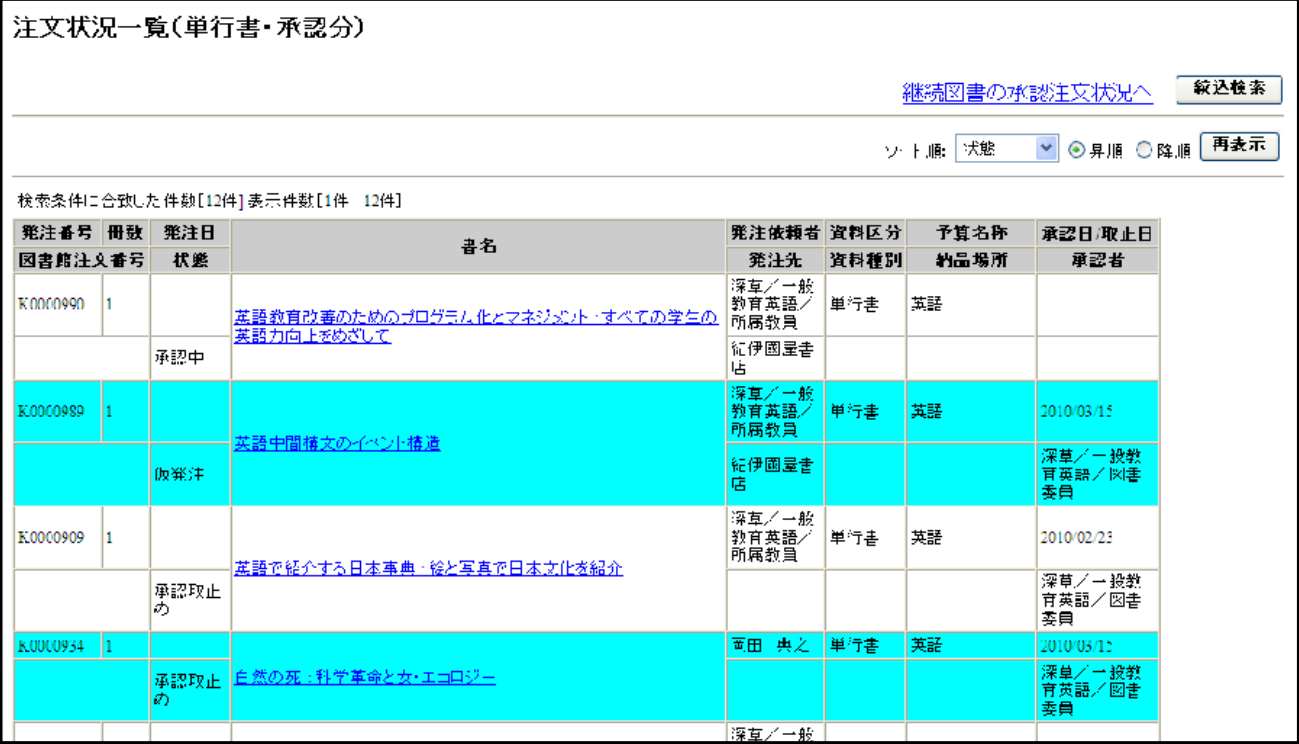

### 7. 設定の変更について

設定の変更画面では、ユーザー情報・スタートアップページ(ログイン後に表示されるページ)・新刊

チェック条件の変更ができます。

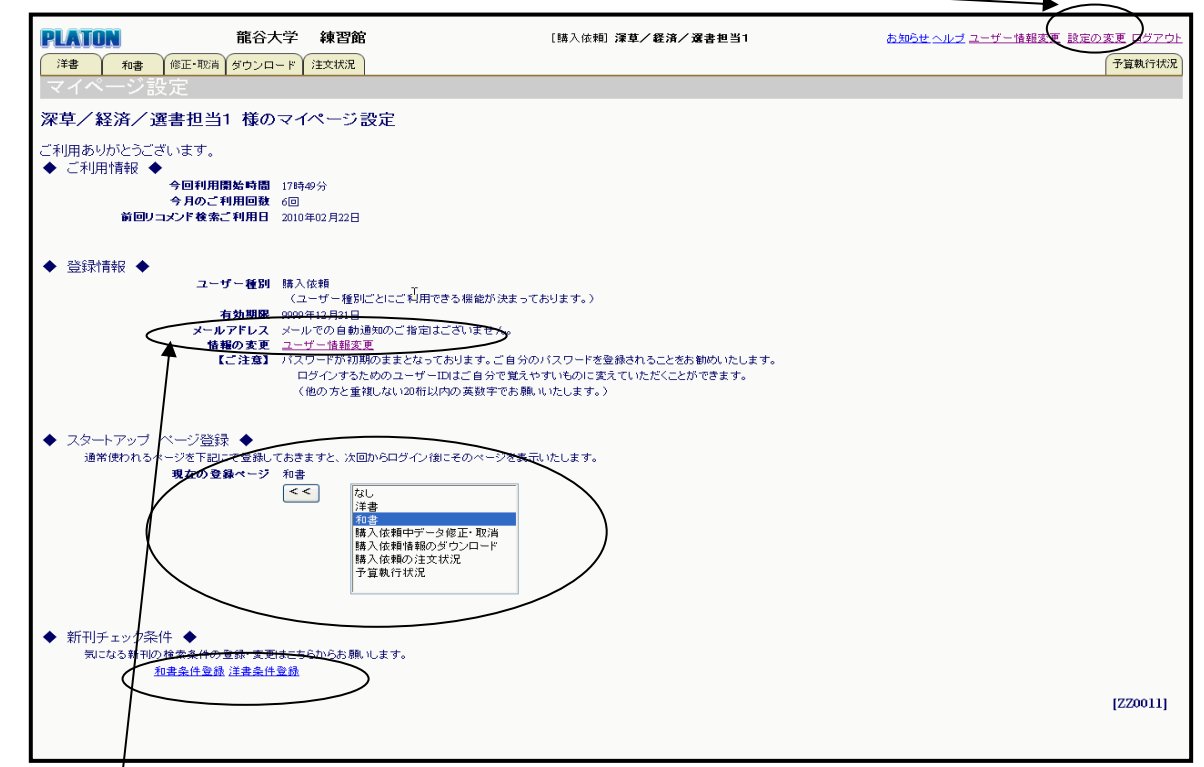

ユーザー情報変更画面では、ログイン ID・パスワードの変更、メール自動通知の設定ができます。

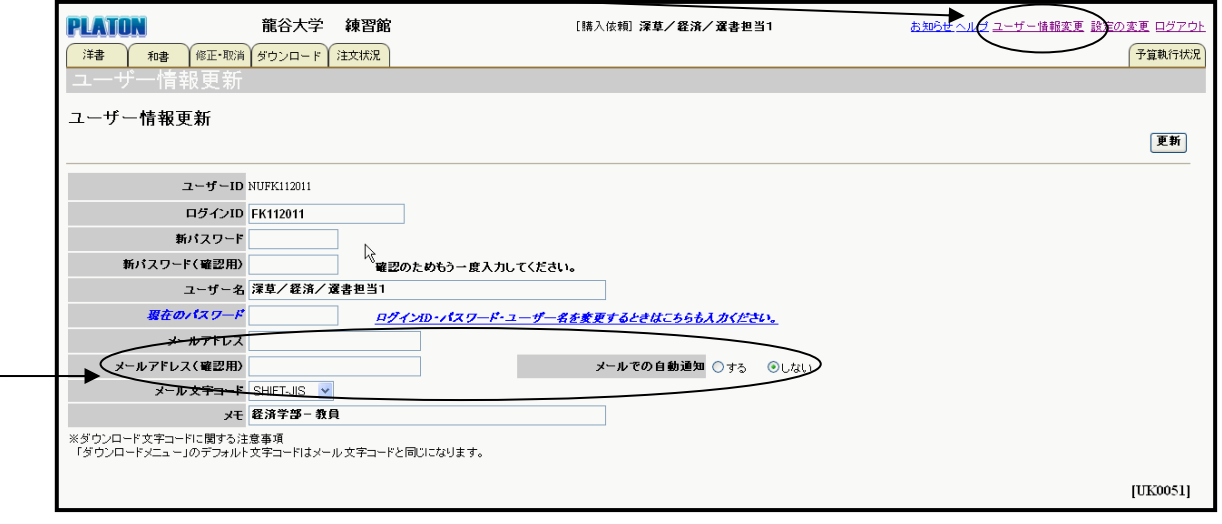

## ※「ユーザー名」が変更可能な設定になっておりますが、図書館が設定している名称から変更しないで ください。

※メールでの自動通知を希望される場合は、メールアドレス等を入力してください。

<自動通知内容>

- ①承認通知:購入を依頼した書籍が各学部の図書委員により「承認取り止め」された場合、通知いたし ます。「承認」された場合は通知されません。(「承認通知」は、図書委員の承認が必要な 学部に限ります。)
- ②発注通知:購入を依頼した書籍の発注処理が完了した時点で通知いたします。
- ③重複通知:購入を依頼した書籍が重複している場合(既に所蔵しているか発注中の場合)、通知いた します。 以上